# **iMyFone TunesMate:iOS 音楽・動画管理**

**ユーザーズガイド**

株式会社メディアナビ

**目次**

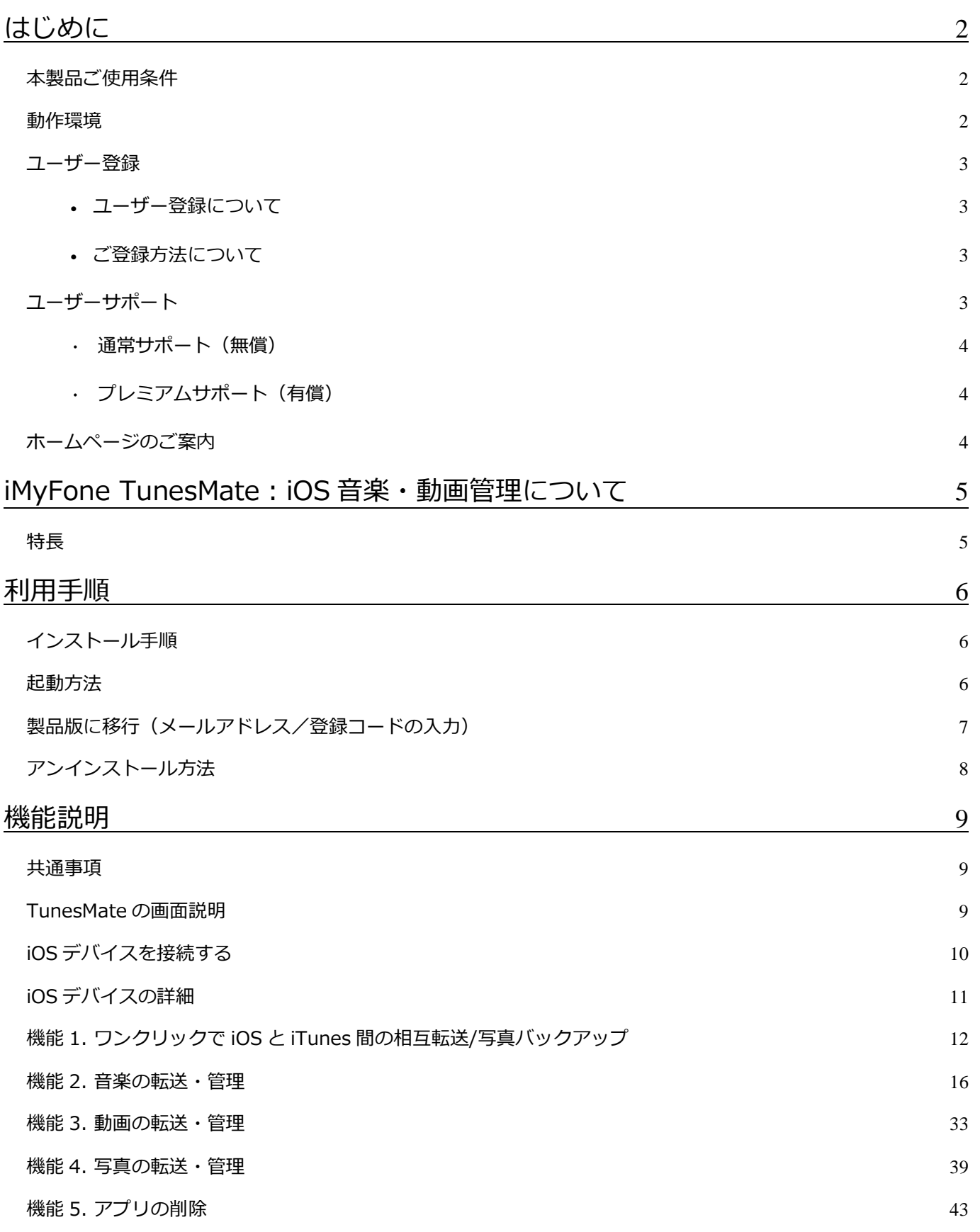

## はじめに

<span id="page-1-0"></span>このたびは「iMyFone TunesMate:iOS 音楽・動画管理」をお買い上げいただきありがとうございま す。本製品は、iOS デバイスと PC 間で自由にメディアファイルを転送したり、iTunes の制限なくメディア ファイルの追加、削除、共有を行うことができるソフトです。

### <span id="page-1-1"></span>本製品ご使用条件

株式会社メディアナビ(以下"弊社"とします)は、本製品の使用に関し下記の条件を設定しています。

- 1. 本製品を開封した時点より、本製品の使用条件が有効になります。
- 2. 本製品を賃貸業(レンタルやリース)に使用することはできません。
- 3. 本製品の全部または一部を無断で複製・転載したり、 第三者に販売・譲渡することはできません。
- 4. 弊社は、いかなる場合も本製品使用に起因するどのような事態に対しても 一切責任を負いません。
- 5. ダウンロードもしくはパッケージ開封後の返品は、お断りします。

### <span id="page-1-2"></span>動作環境

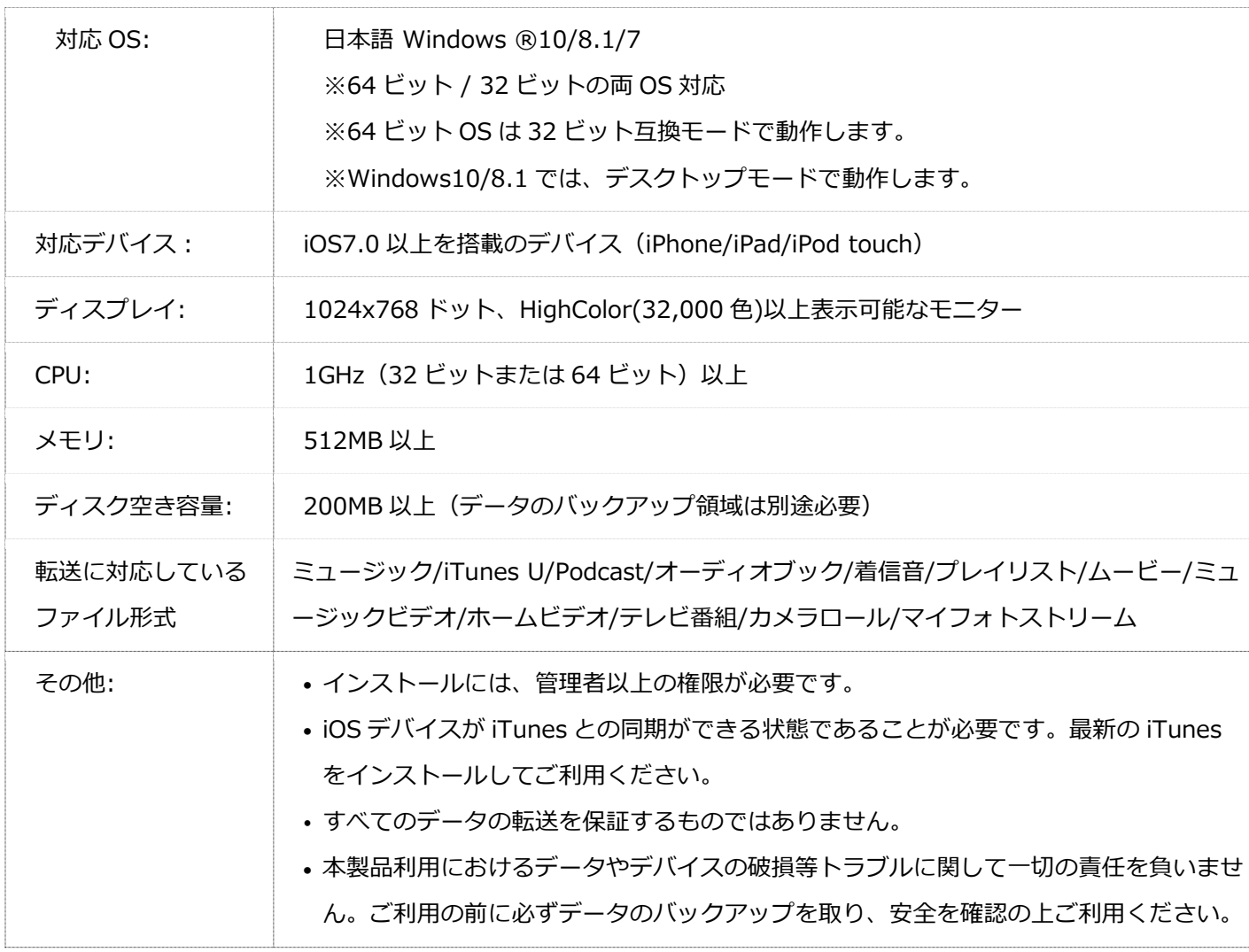

## <span id="page-2-0"></span>ユーザー登録

<span id="page-2-1"></span>ユーザー登録について

- 1. ご登録いただいたお客様にはバージョンアップや新製品のご案内を差し上げます。
- 2. ユーザー登録は、インターネットでのオンライン登録をお願い致します。
- 3. 登録に必要な「製品シリアル番号」は本製品をご購入時のメール等に記載されます。
- 4. 「製品シリアル番号」は再発行できませんので、紛失しないように大切に保管してください。

<span id="page-2-2"></span>ご登録方法について

[推奨] オンラインからの登録

[オンラインユーザ登録の](http://www.medianavi.co.jp/reg/regist.html)ページからご登録下さい。

オンライン登録ができない場合(FAX 通信費、郵送代金はお客様負担)

次の情報を弊社ユーザー登録窓口までご連絡ください。

製品名/製品シリアル番号/ご登録者氏名(※)/ご登録者氏名のよみがな/住所/生年月日(※)/ メールアドレス(※)

※印は、インターネットでの情報登録・変更を行う際に、お客様ご本人を確認する為に必要な項目。 送付先:

FAX:03-5467-1780

郵送:〒150-0011 東京都渋谷区東 1-10-9 リマージュ K 2F

株式会社メディアナビ ユーザー登録係

## <span id="page-2-3"></span>ユーザーサポート

「iMvFone TunesMate:iOS音楽・動画管理」の操作中に問題や疑問が生じた場合は、下記の要領で弊社 ユーザーサポート課までお問い合わせ下さい。ユーザーサポートは正規登録ユーザーの方のみに限らせてい ただきます。お問い合わせの前に以下の事項をご確認ください。

- 1 製品のシリアル番号(お客様控えシリアル番号をご参照ください)
- 2 お使いの PC 機種名(型番)
- 3 具体的な症状や疑問点

<span id="page-3-0"></span>通常サポート(無償)

お問い合わせの前に下記サポートページをご確認ください。

<http://www.medianavi.co.jp/support/support.html>

TEL: 03-5467-1781

平日 10:00~12:00 / 13:00~16:00 受付

FAX:03-5467-1780

※年末年始(12/30~1/3)のお問合せは、1/4 以降のご連絡となります。

### <span id="page-3-1"></span>プレミアムサポート(有償)

月額 500 円から利用できる、パソコンに関する総合ご相談窓口です。

パソコンソフト全般の使い方から、パソコン本体の設定、周辺機器の利用方法の問い合わせまで幅広く対 応。

プレミアムサポート専用の電話回線、メール対応、リモート接続対応など安心のサポートサービスです。 月額 940 円の聞き放題プランもあります。

<http://www.medianavi.co.jp/rps/>

TEL: 平日 9:00~19:00 / 土曜 9:00~17:00 ※PC を遠隔操作で解決するリモートサポート対応。

メール: 24 時間受付

※年末年始(12/30~1/3)のお問合せは、1/4 以降のご連絡となります。

## <span id="page-3-2"></span>ホームページのご案内

ソフトウェア等に関する最新情報をご覧いただけます。

<http://www.medianavi.co.jp/>

## <span id="page-4-0"></span>iMyFone TunesMate: iOS 音楽・動画管理について

## <span id="page-4-1"></span>特長

以下の 5 つの機能を持っています。

#### (1)**ワンクリックで iOS と iTunes 間の相互転送/写真バックアップ**

iOS デバイスと iTunes ライブラリのメディアファイルをワンクリックで相互に転送できます。転送先 に存在しないファイルだけを転送することができます。また、iOS デバイス内の写真を PC にワンクリ ックですべてバックアップすることができます。

#### (2)**音楽の転送・管理**

iOS デバイス内のミュージック、iTunes U、Podcast、オーディオブック、着信音、プレイリストを管 理できます。

各メディアのファイルを追加、PC または iTunes へエキスポート、削除、情報の編集ができます。

#### (3)**動画の転送・管理**

iOS デバイス内のムービー、ミュージックビデオ、ホームビデオ、テレビ番組、iTunes U、Podcast を 管理できます。

各メディアのファイルを追加、PC または iTunes へエキスポート、削除、情報の編集ができます。

#### (4)**写真の転送・管理**

カメラロールとマイフォトストリーム内の写真を管理できます。 写真を PC にエキスポート、削除できます。

#### (5)**アプリの削除**

iOS デバイス内のアプリを TunesMate からアンインストールすることができます。

## <span id="page-5-1"></span><span id="page-5-0"></span>インストール手順

### **STEP1. インストーラーの起動**

「iMyFone TunesMate:iOS 音楽・動画管理」のインストールには、管理者権限を持った アカウントで実行して下さい。また、「ユーザーアカウント制御」の画面が表示された場 合は、【はい】もしくは【続行】を選択し、先に進んで下さい。

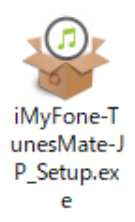

#### **STEP2. 使用許諾契約書への同意**

使用許諾契約書が表示されます。内容をお読みになり、「同意する」にチェックを入れて<次へ>ボタンを 押して進んで下さい。

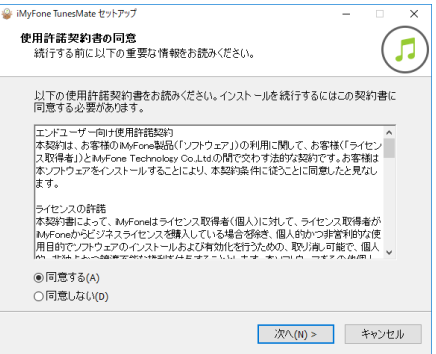

#### **STEP3. インストール設定**

インストール先、デスクトップアイコン作成有無などを決定します。 画面の指示に従い、 | 次へ(N)> | のボタンを押して進みます。

#### **STEP4. インストール完了**

インストール処理が完了すると、完了画面と共にインターネットブラウザーが起動します。 続いて製品ユーザー登録を行って下さい。

### <span id="page-5-2"></span>起動方法

「iMyFone TunesMate」のアイコンをダブルクリックするか、 スタートボタンから

#### 「iMyFone TunesMate」を選択します。

※起動時に「コンピューターにMSVCR120.dllがないため、プログラムを開始できません。」のメッセージが表示される場合 は、[iMyFoneユーティリティ]フォルダ内の[redist]-[Visual Studio 2013 の Visual C++再頒布可能パッケージ]フォルダ内の 「vcredist\_x86.exe」をダブルクリックしてインストールしてください。

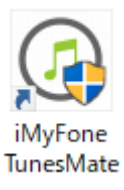

<span id="page-6-0"></span>メールアドレスと登録コードを認証することにより体験版の制限が解除され、 製品版として動作します。 認証にはオンラインに接続している必要があります。

画面右上のメニューをクリックし、「登録」をクリックします。

「ライセンスを取得した E メール」にお客様のメールアドレス、「登録コード」に購入した登録コードを入 力し、「登録」ボタンをクリックします。

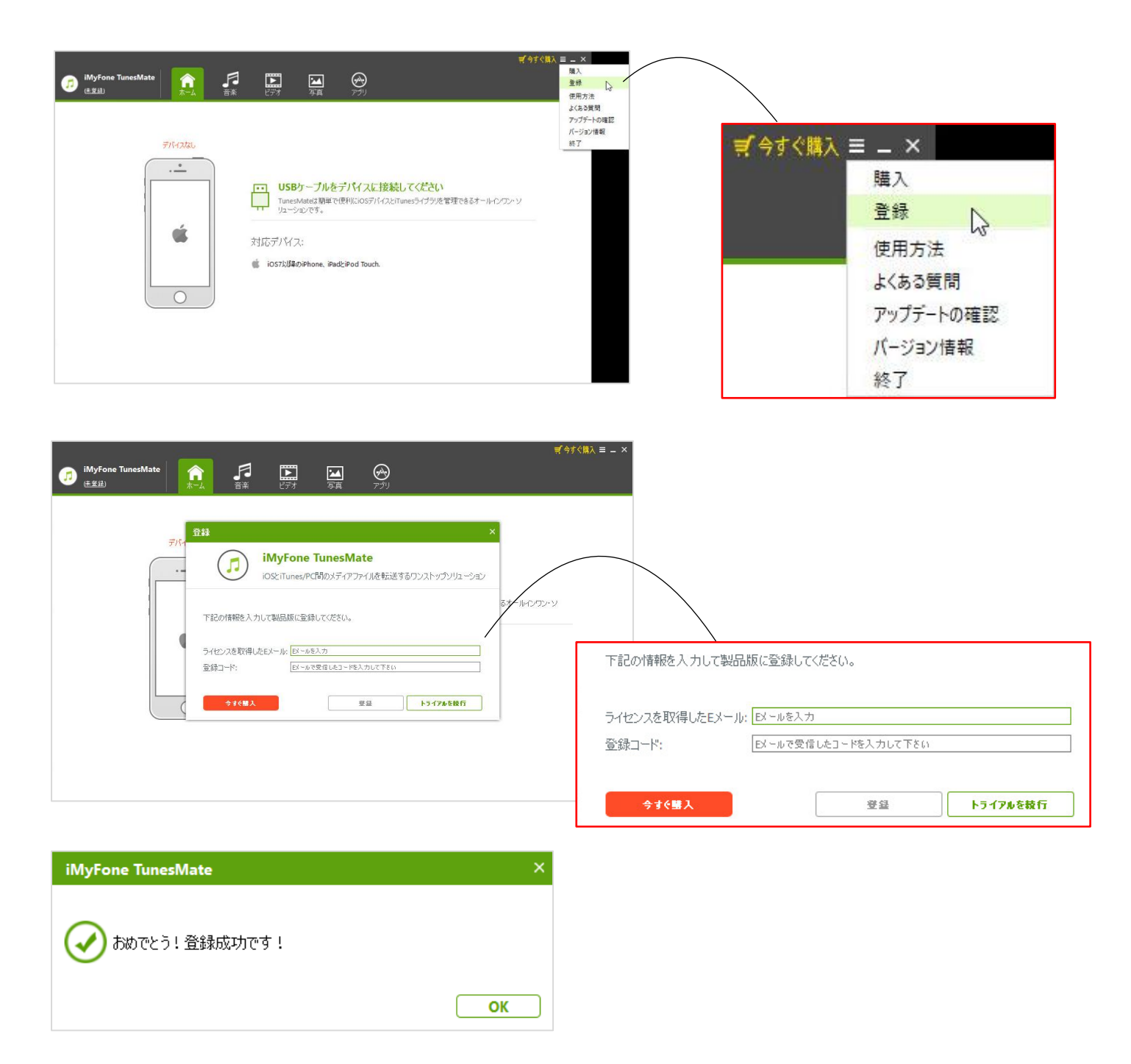

<span id="page-7-0"></span>アンインストールはインストールの逆の作業のことで、HDD へ複写されたプログラムを削除する 作業で す。アンインストールの方法は数種類ありますが、その中で代表的な方法をご紹介します。 【[コントロールパネル]からのアンインストール 】

コントロールパネルの[プログラム]-[プログラムのアンインストール]を選択して下さい。 Windows8.1 以 降の OS では、スタート画面の「iMyFone TunesMate」のアイコンを右クリックし、表示された[アンイン ストール]メニューからも「プログラムのアンインストール」画面を表示することができます。

表示されたリストから「iMyFone TunesMate」を右クリックし、[アンインストールと変更(U)]を選択しま す。

## 機能説明

<span id="page-8-0"></span>この章では「iMyFone TunesMate」の機能を説明します。

## <span id="page-8-1"></span>共通事項

・製品をご利用になってのご不明点がある場合は、以下の FAQ ページをご覧下さい。

[http://www.medianavi.co.jp/rd/imy\\_tm/support/technical-faq/](http://www.medianavi.co.jp/rd/imy_tm/support/technical-faq/)

・iOS デバイスが iTunes との同期ができる状態であることが必要です。最新の iTunes をインストールし てご利用ください。

・データ損失や動作不具合の可能性がある為、データの読み込み中や転送中、削除実行中は、iOS デバイス は使用したり、ケーブルを抜いたりしないようにしてください。

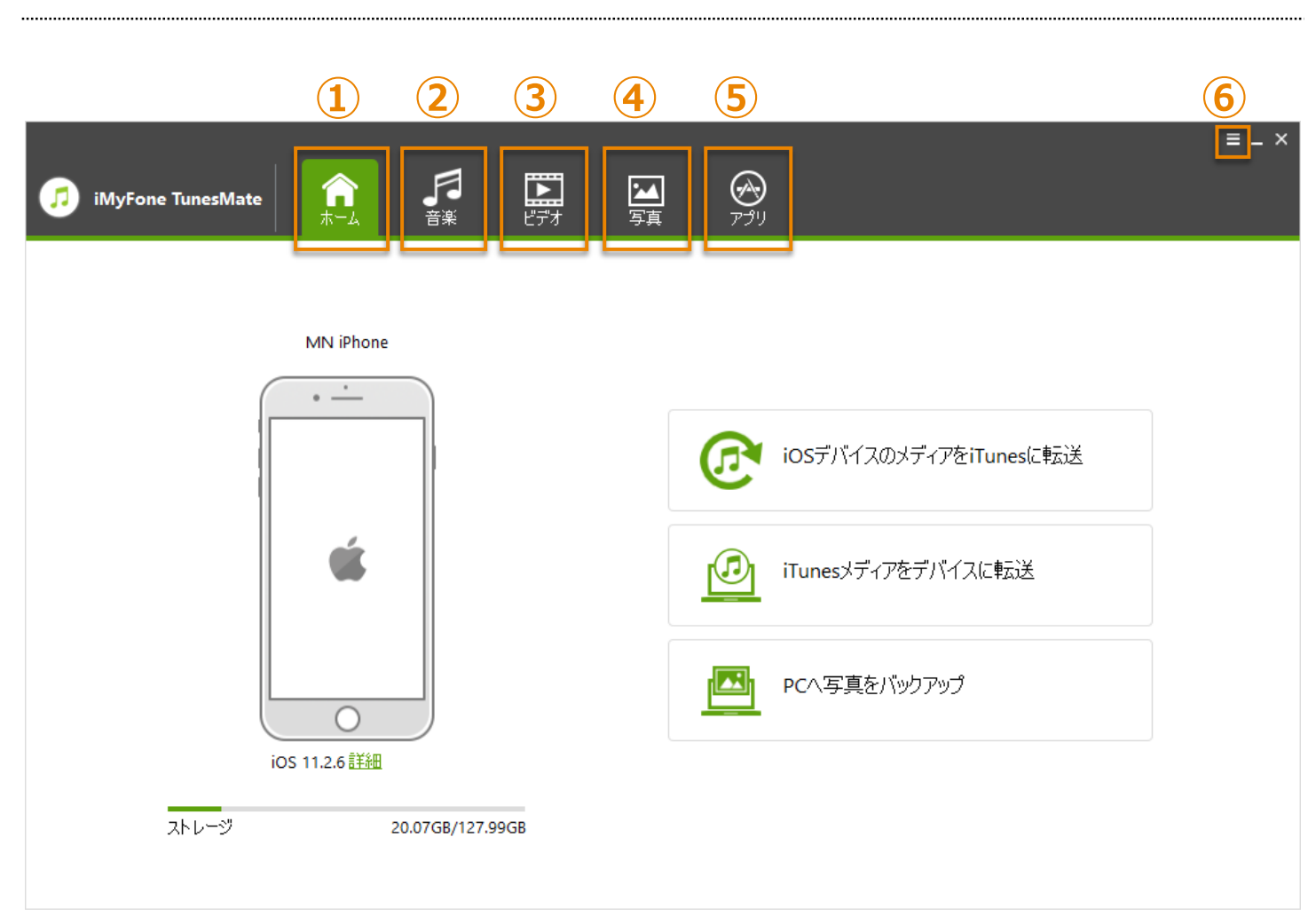

## <span id="page-8-2"></span>TunesMate の画面説明

#### ① **ホーム画面**

iOS デバイスが接続されている場合、ホームにはワンクリックで転送する 3 つの転送機能と、接続した iOS デバイスの詳細を表示できる「詳細」リンクがあります。

ワンクリック機能には「iOS デバイスのメディアを iTunes に転送」「iTunes メディアをデバイスに転 送」「PC へ写真をバックアップ」があります。

#### ② **音楽画面**

iOS デバイス内のミュージック、iTunes U、Podcast、オーディオブック、着信音とプレイリストを管理 できる画面です。

③ **ビデオ画面**

iOS デバイス内のムービー、ミュージックビデオ、ホームビデオ、テレビ番組、iTunes U、Porcast を管 理できる画面です。

④ **写真画面**

iOS デバイス内のカメラロール、マイフォトストリームの写真を管理できる画面です。

⑤ **アプリ画面**

iOS デバイス内のアプリをアンインストールすることができる画面です。

⑥ **製品設定メニュー**

登録コードの登録や、使用方法、よくある質問、アップデート情報、バージョン情報の確認ができます。

### <span id="page-9-0"></span>iOS デバイスを接続する

iMyFone TunesMate をご利用になるには、iOS デバイスと PC を USB ケーブルで接続する必要がありま す。

#### **STEP1. iOS デバイスと PC を USB ケーブルで接続します。**

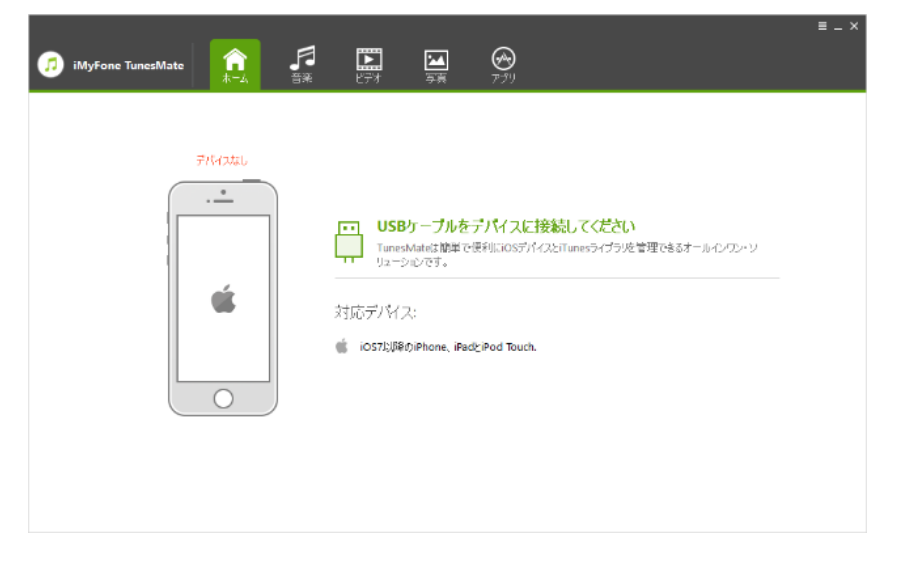

**STEP2. 接続した iOS デバイスに「このコンピューターを信頼しますか?」と表示されたら「信 頼」をタップします。**

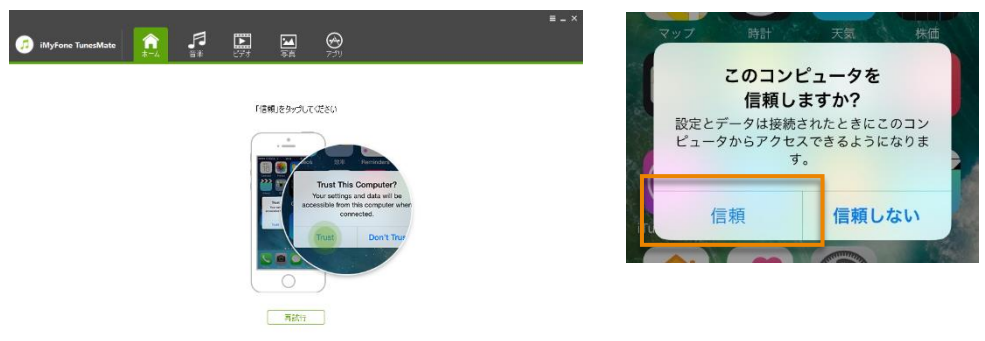

## <span id="page-10-0"></span>iOS デバイスの詳細

接続した iOS の詳細を確認できます。

ホーム画面内 iOS デバイスイメージの下にある「詳細」をクリックします。

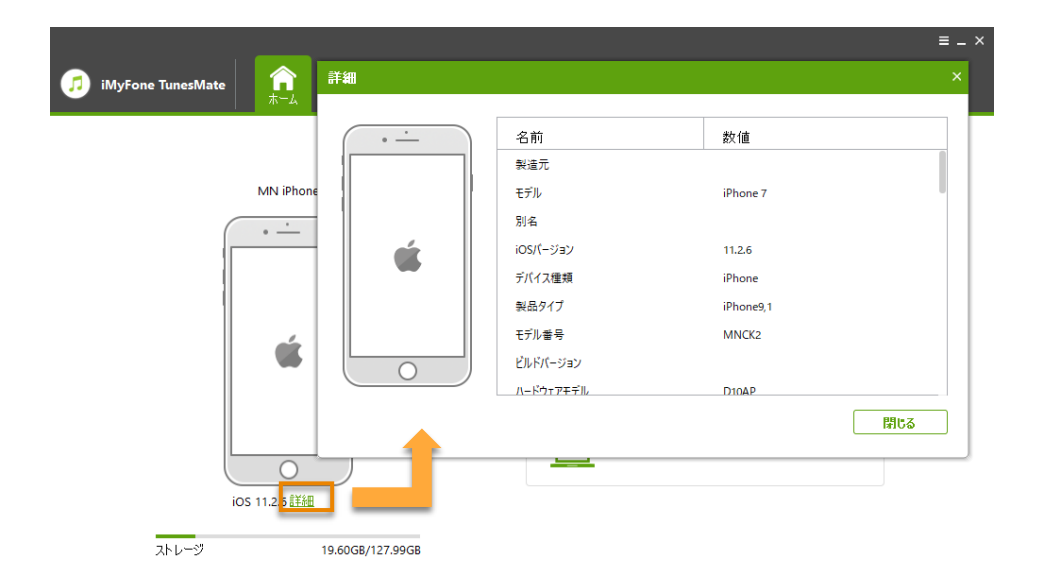

## <span id="page-11-0"></span>**iOS デバイスのメディアを iTunes に転送する**

### **STEP1. iOS デバイスを接続します。**

「iMyFone TunesMate」を起動し、iOS デバイスを USB ケーブルで接続します。

「iOS デバイスのメディアを iTunes に転送」をクリックします。

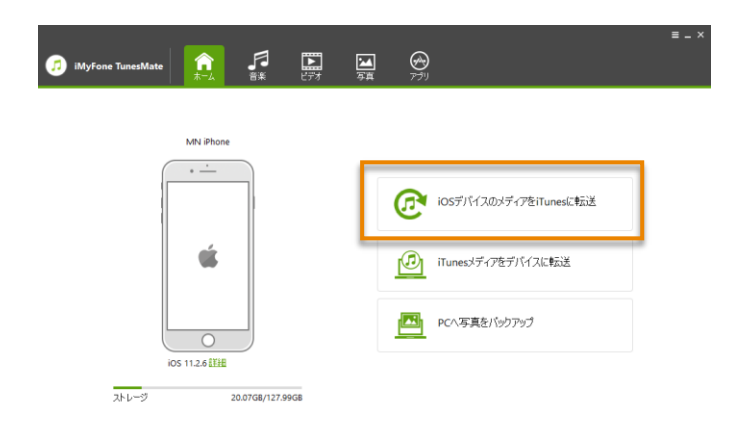

### **STEP2. iOS デバイスをスキャンします。**

「iOS デバイスのメディアを iTunes に転送」画面の「開始」ボタンをクリックします。

iOS デバイス内のメディアファイルをスキャンし、PC の iTunes ライブラリにないファイルを検出します。

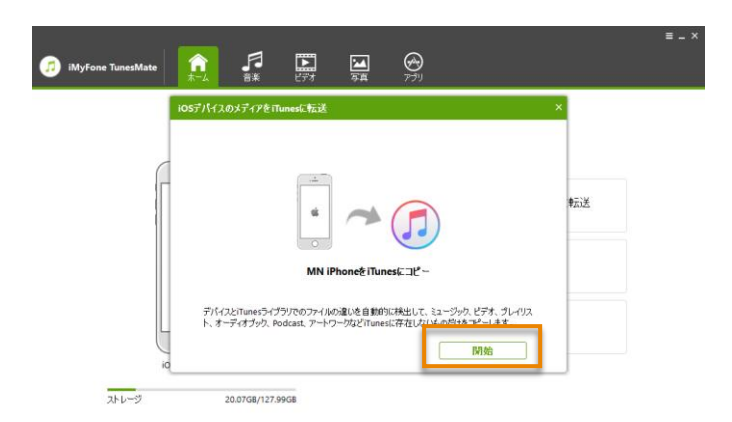

#### **STEP3. 選択したデータを転送します。**

自動的にファイル検出されたすべての種類のメディアタイプが選択されます。転送しないメディアタイプの チェックを外すことができます。

その後「開始」をクリックすると転送が開始されます。転送が終了しましたら「完了」をクリックします。

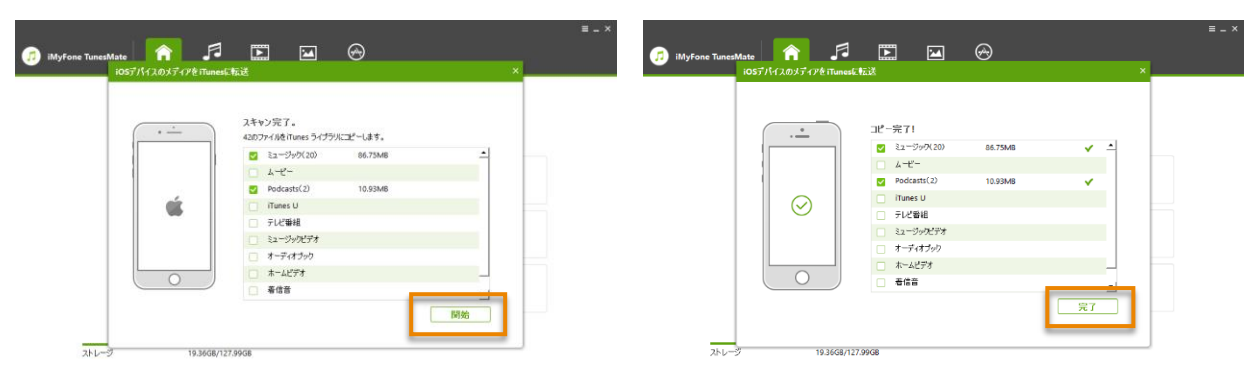

## **iTunes メディアをデバイスに転送する**

#### **STEP1. iOS デバイスを接続します。**

「iMyFone TunesMate」を起動し、iOS デバイスを USB ケーブルで接続します。 「iTunes メディアをデバイスに転送」をクリックします。

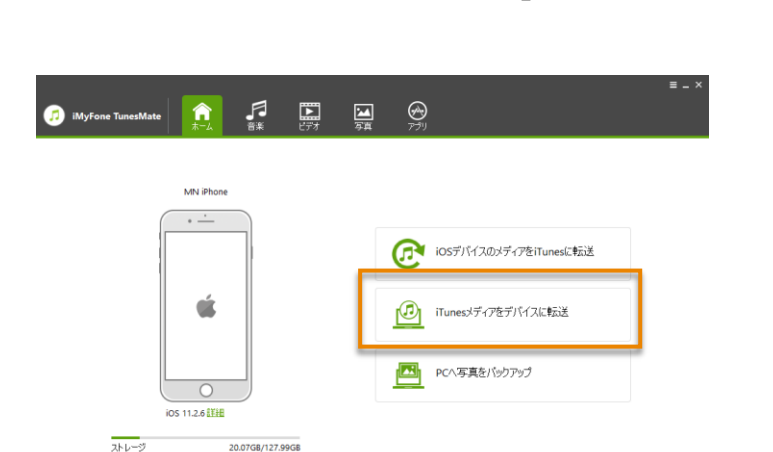

#### **STEP2. iOS デバイスをスキャンします。**

iTunes ライブラリ内のメディアファイルをスキャンしリスト表示します。

自動的にファイル検出されたすべての種類のメディアタイプが選択されます。転送しないメディアタイプの チェックを外すことができます。

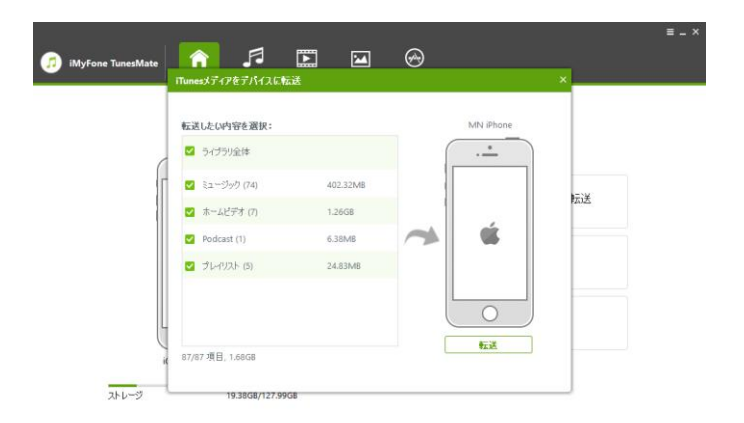

#### **STEP3. 選択したデータを転送します。**

その後「転送」をクリックすると転送が開始されます。転送が終了しましたら「OK」をクリックします。

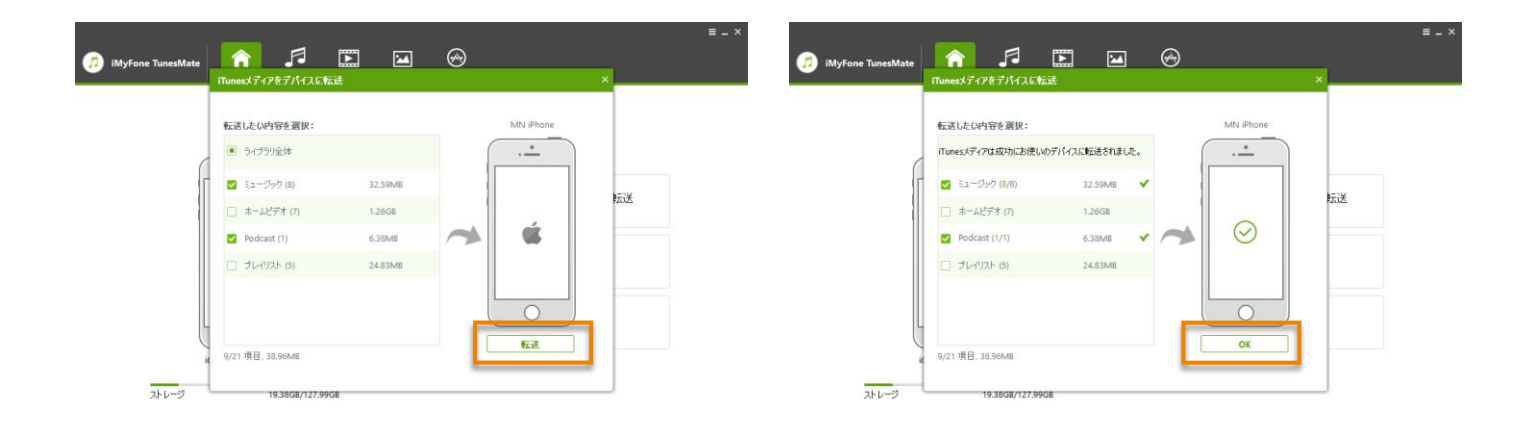

## **iOS 内の写真を PC へバックアップする**

#### **STEP1. iOS デバイスを接続します。**

「iMyFone TunesMate」を起動し、iOS デバイスを USB ケーブルで接続します。 「PC へ写真をバックアップ」をクリックします。

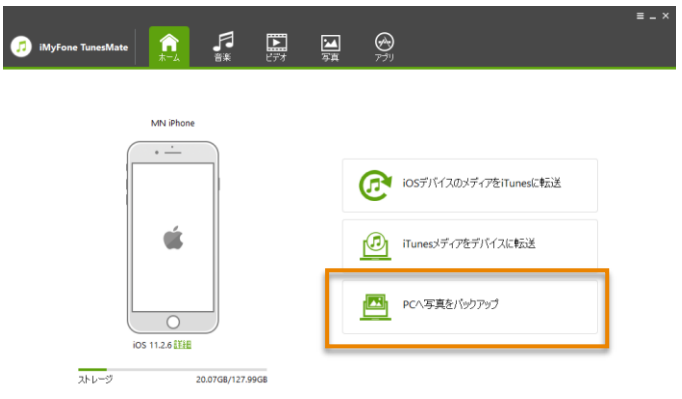

#### **STEP2. 自動的に写真を読み込みます。**

自動的に iOS デバイス内の写真を読み込ます。

読み込みが完了すると、フォルダーを選択する画面が表示されます。

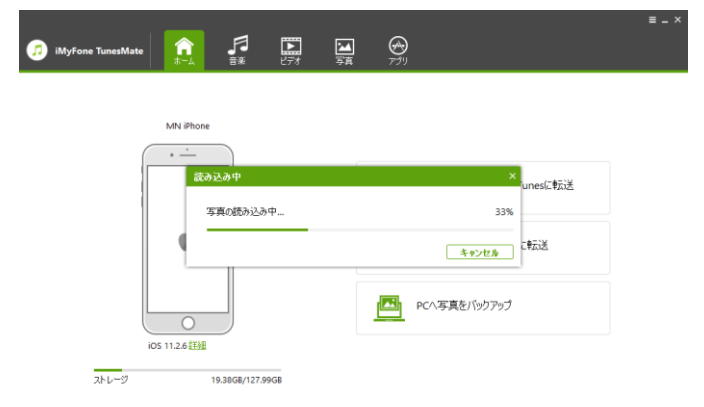

#### **STEP3. 写真を保存します。**

保存先フォルダーを参照し、「フォルダーの選択」をクリックすると、転送が開始します。 転送完了後、「フォルダを開く」をクリックすると、保存先のフォルダーを確認できます。 または「OK」をクリックしてウィンドウを閉じます。

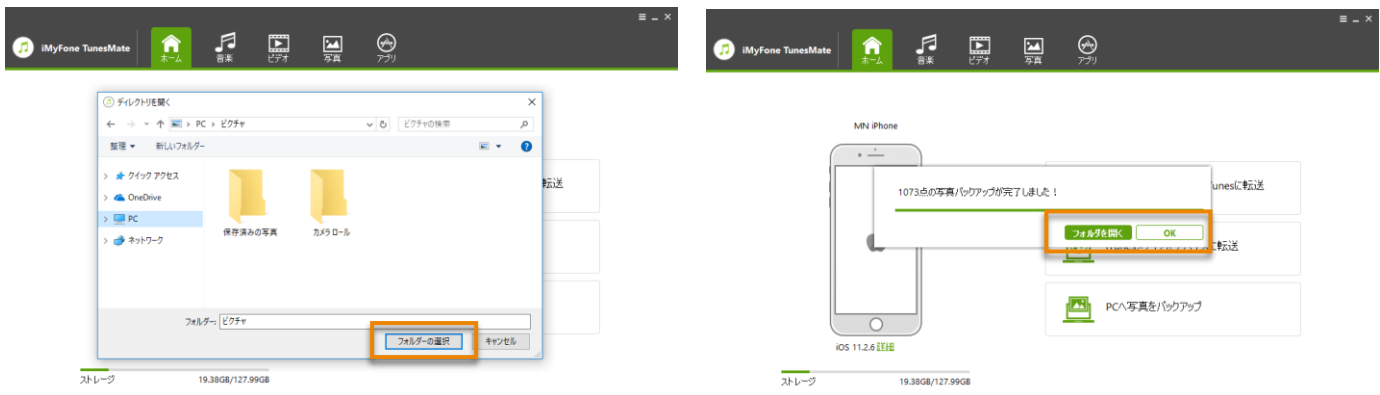

## <span id="page-15-0"></span>iOS デバイスから PC に音楽を転送する

#### **STEP1. iOS デバイスを接続します。**

「iMyFone TunesMate」を起動し、iOS デバイスを USB ケーブルで接続します。 画面上部のメニューから「音楽」をクリックします。

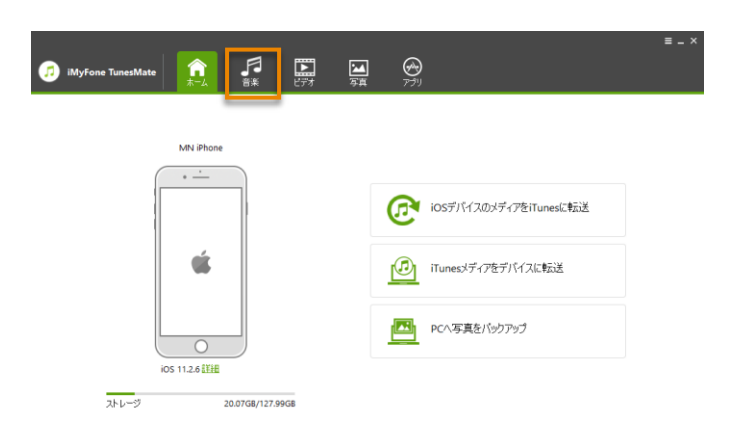

#### **STEP2. メディアの種類を選択し、転送するデータを選択します。**

- ① 左のサイドバーからミュージック、iTunes U、Podcast、オーディオブック、着信音を選択するとそれ ぞれのライブラリが一覧表示されます。
- ② エキスポートする曲を選択します。
- ③ メニューから[エキスポート > PC にエキスポート]を選択します。

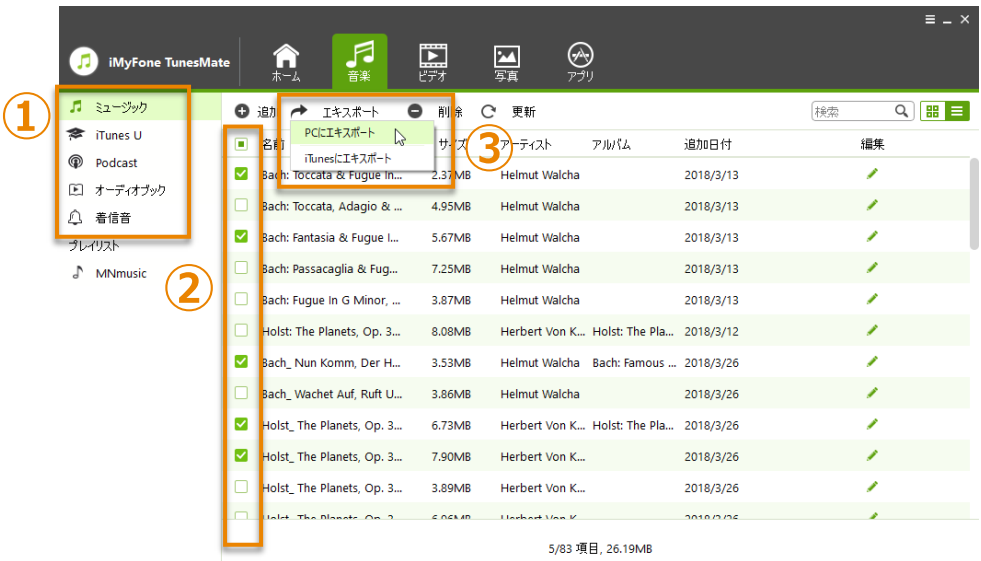

#### **STEP3. 転送先のフォルダーを選択します。**

保存先フォルダーを参照し、「フォルダーの選択」をクリックすると、転送が開始します。 以下のようなメッセージが表示された場合は、内容を確認し「OK」をクリックします。

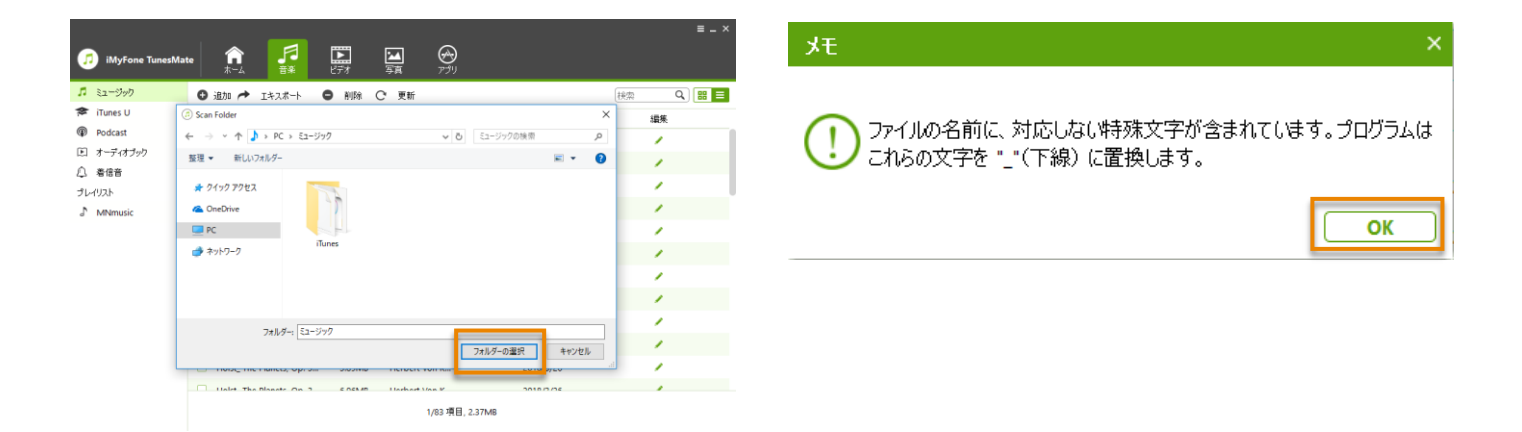

#### **STEP4. 転送完了。**

転送完了後、「フォルダを開く」をクリックすると、保存先のフォルダーを確認できます。 または「OK」をクリックしてウィンドウを閉じます。

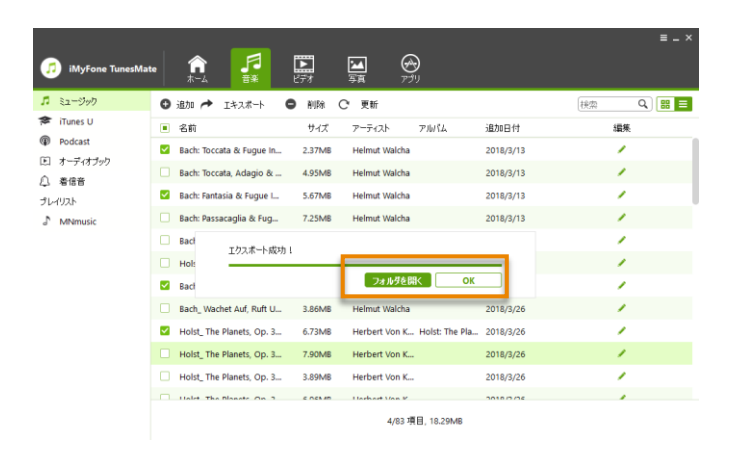

## **PC から iOS デバイスに音楽を転送する**

#### **STEP1. iOS デバイスを接続します。**

「iMyFone TunesMate」を起動し、iOS デバイスを USB ケーブルで接続します。 画面上部のメニューから「音楽」をクリックします。

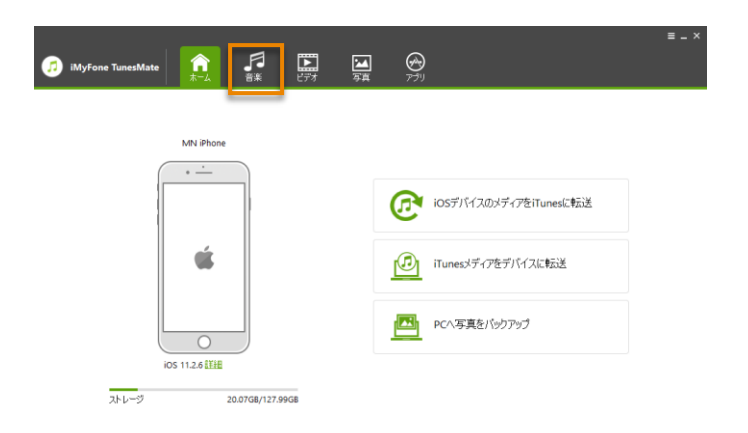

#### **STEP2. メディアの種類を選択し、転送するデータを選択します。**

- ① 左のサイドバーからミュージック、iTunes U、Podcast、オーディオブック、着信音を選択するとそれ ぞれのライブラリが一覧表示されます。
- ② メニューから[追加 > ファイルを追加]または[追加 > フォルダを追加]を選択します 特定の曲を追加する場合は[ファイルを追加]からデータを選択します。 複数の曲を選択する場合は、Shift または Ctrl キーを押しながら選択します。 特定のフォルダ内のデータをすべて追加したい場合は、[フォルダを追加]からフォルダを選択します。 「開く」をクリックすると転送が開始します。

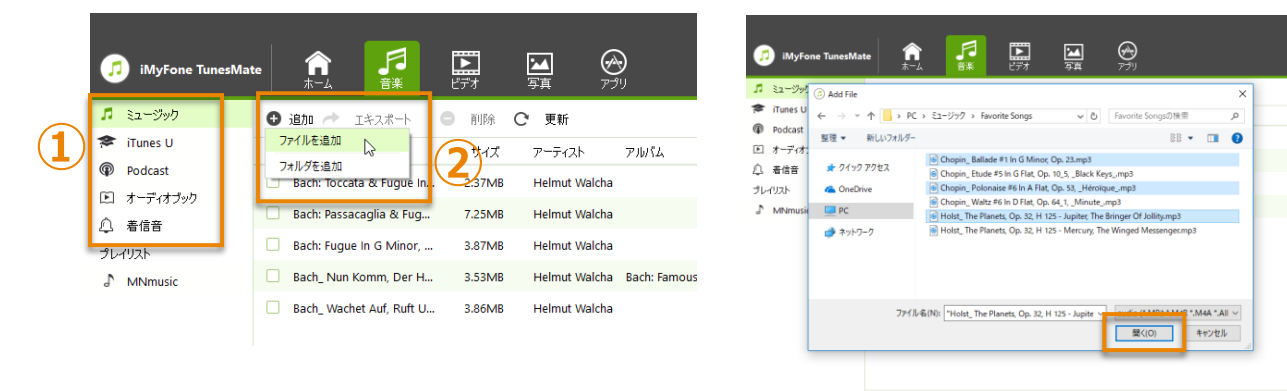

5 項目,20.88ME

 $Q$   $B$   $E$ 

 $\mathcal{L}$ 

#### **STEP3. 転送完了。**

転送が完了すると、追加したデータが一覧表示されます。

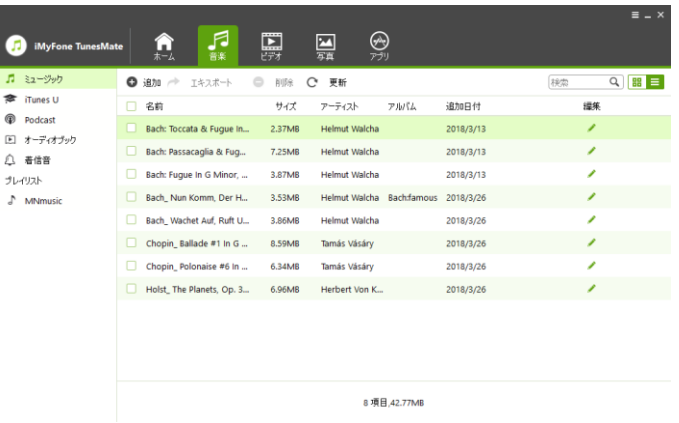

## **iOS デバイスから iTunes ライブラリに音楽を転送する**

#### **STEP1. iOS デバイスを接続します。**

「iMyFone TunesMate」を起動し、iOS デバイスを USB ケーブルで接続します。 画面上部のメニューから「音楽」をクリックします。

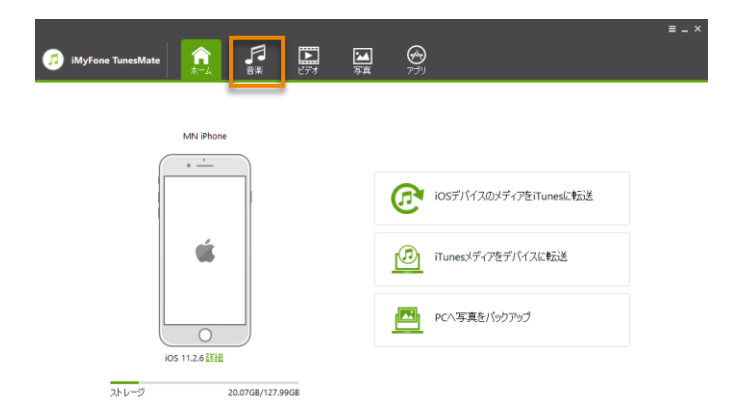

#### **STEP2. 転送するデータを選択し、エキスポートします。**

- ① 左のサイドバーからミュージック、iTunes U、Podcast、オーディオブック、着信音を選択するとそれ ぞれのライブラリが一覧表示されます。
- ② エキスポートする曲を選択します。
- ③ メニューから[エキスポート > iTunes にエキスポート]を選択します。

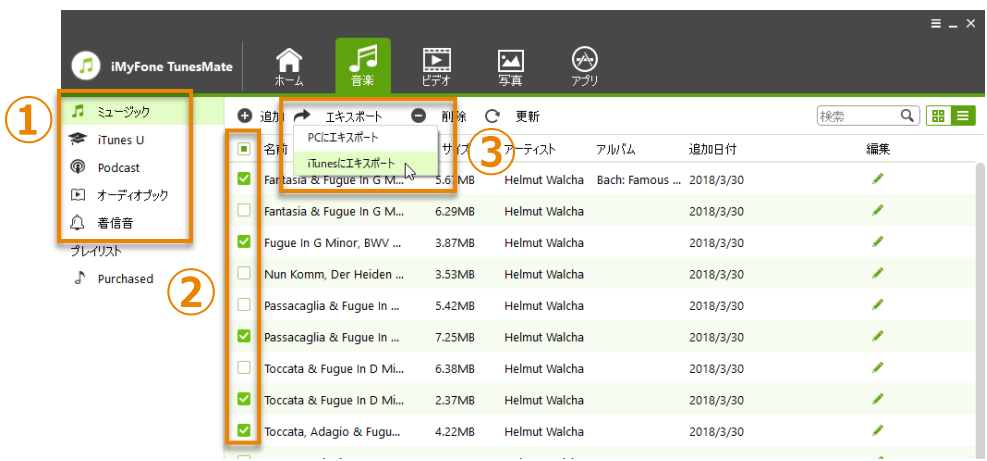

#### **STEP3. 転送完了。**

転送が完了すると、エクスポート成功!と表示されます。

「OK」をクリックしてウィンドウを閉じます

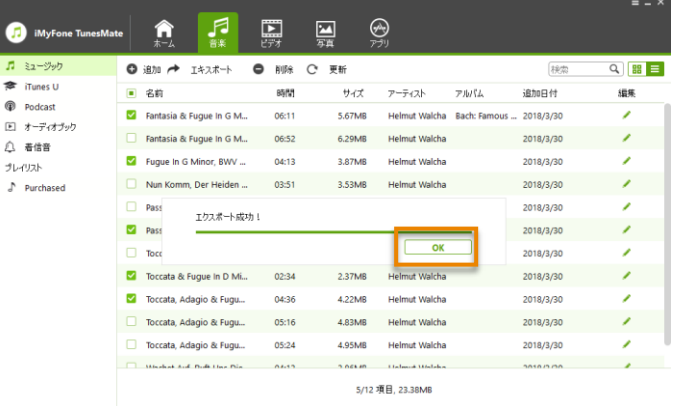

## **iOS デバイスから音楽を削除する**

### **STEP1. iOS デバイスを接続します。**

「iMyFone TunesMate」を起動し、iOS デバイスを USB ケーブルで接続します。 画面上部のメニューから「音楽」をクリックします。

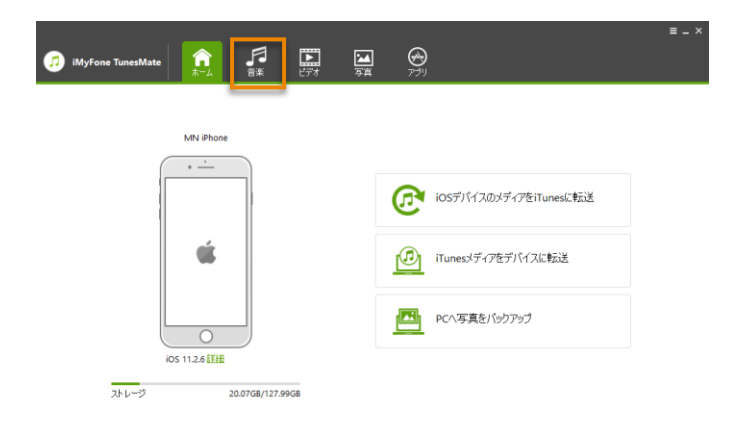

#### **STEP2. 削除するデータを選択し、削除します**

- 左のサイドバーからミュージック、iTunes U、Podcast、オーディオブック、着信音を選択するとそれ ぞれのライブラリが一覧表示されます。
- 削除する曲を選択します。
- メニューから[削除]を選択します。
- 「本当に選択したファイルを削除しますか?(iCloud 音楽を削除できません)」画面で「はい」をクリッ クします。

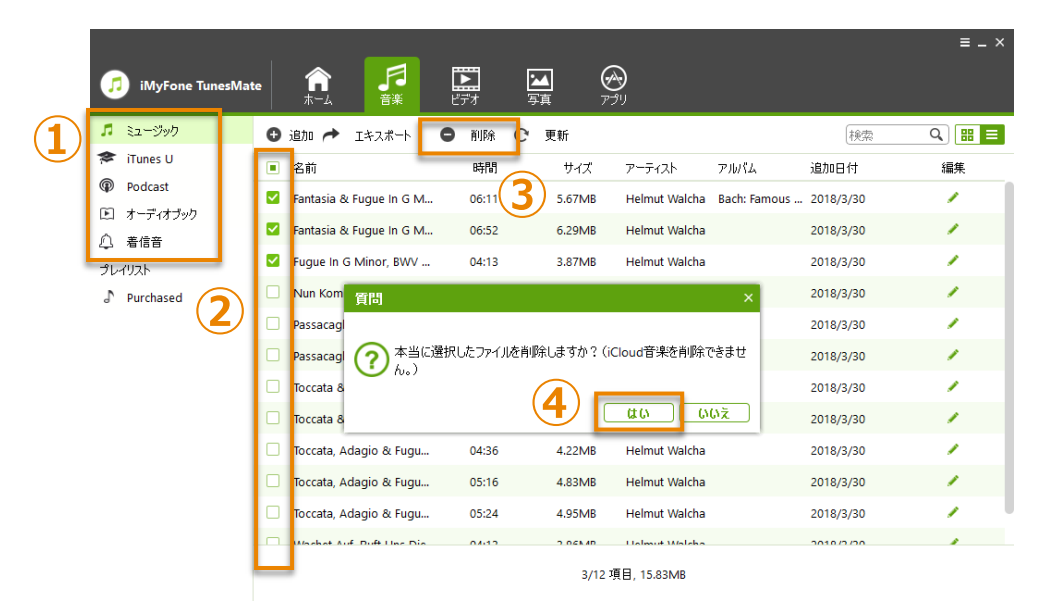

・この操作は、iOS デバイス内の音楽ファイルのみを削除します。

## **iOS デバイス内のプレイリストを管理する**

iOS デバイス内のプレイリストを TunesMate で管理することができます。 ここでは、以下の操作について説明します。

**•プレイリストを新規作成して名前を変更する •プレイリストに音楽を追加する •プレイリストを削除する •プレイリストを PC へ転送する •プレイリストを iTunes へ転送する**

#### **STEP1. iOS デバイスを接続します。**

「iMyFone TunesMate」を起動し、iOS デバイスを USB ケーブルで接続します。 画面上部のメニューから「音楽」をクリックします。

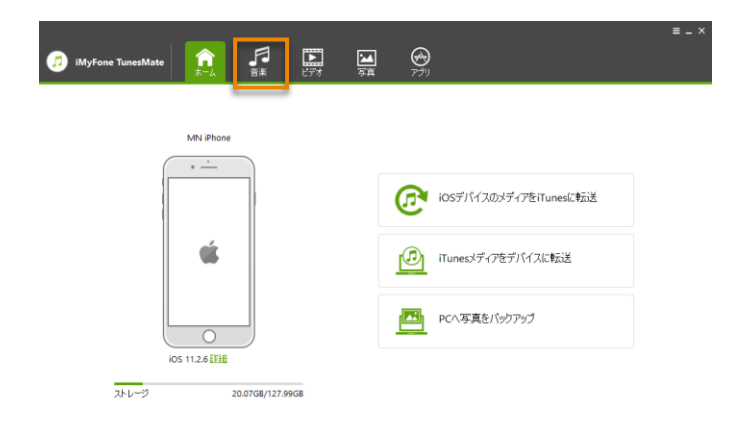

### **プレイリストを新規作成して名前を変更する**

左のサイドバーの空白を右クリックし、「新規プレイリスト」と表示されたらクリックします。 任意の名前に変更することができます。

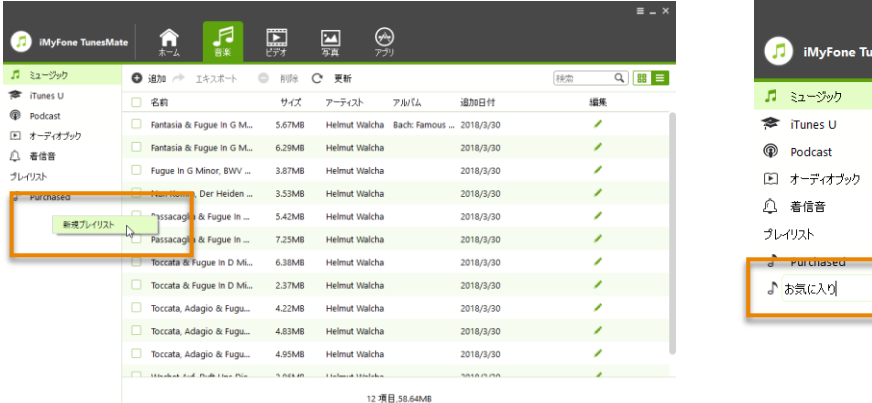

 $O$  ishn 名前  $\Box$  Fantasia &  $\Box$  Fantasia &  $\Box$  Fugue In Nun Kom  $\Box$  Passacag Passacag  $\Box$  Toccata 8 既存のプレイリストの名前を変更するには、変更したいプレイリストを右クリックし、メニューから名前の 変更を選択して新しい名前を入力します。

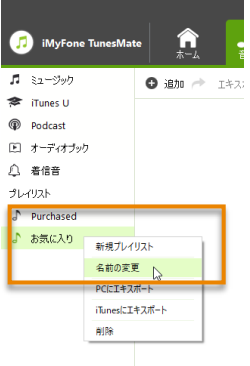

### **プレイリストに音楽を追加する**

左のサイドバーに表示されているプレイリスト名をクリックすると、そのプレイリストに登録されている曲 名が右側に表示されます。

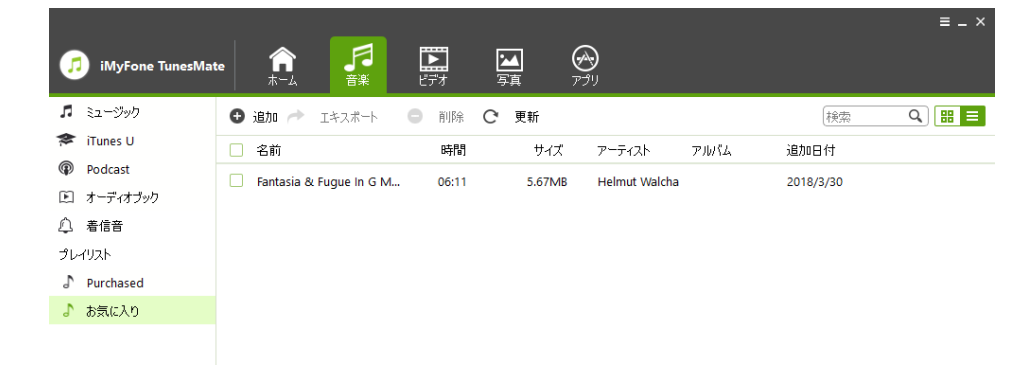

### **◆PC に保存されている音楽ファイルをプレイリストに追加する**

メニューから[追加 > ファイルを追加]または[追加 > フォルダを追加]を選択します 特定の曲を追加する場合は[ファイルを追加]からファイルを選択します。 複数の曲を選択する場合は、Shift または Ctrl キーを押しながら選択します。 特定のフォルダ内のファイルをすべて追加したい場合は、[フォルダを追加]からフォルダを選択します。 「開く」をクリックするとファイルが追加されます。

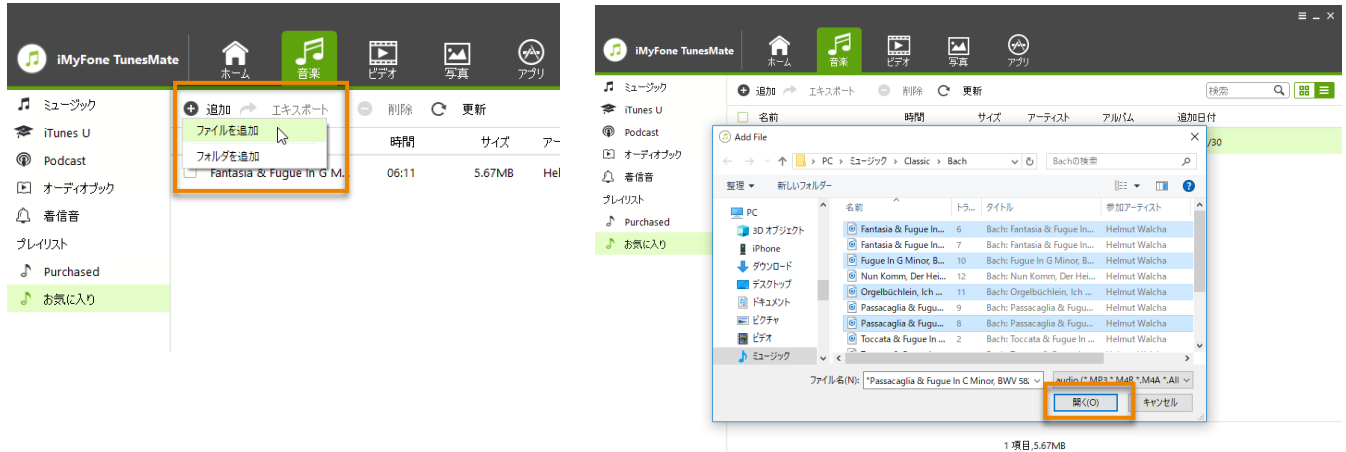

### **◆ミュージックライブラリ内の曲をプレイリストに追加する**

- 左のサイドバーのミュージックをクリックするとすべての曲が右側に表示されます。
- プレイリストに追加したい曲にチェックを入れます。
- 右クリックし[プレイリストに追加 > プレイリスト名]を選択します。 指定したプレイリストに曲が追加されます。

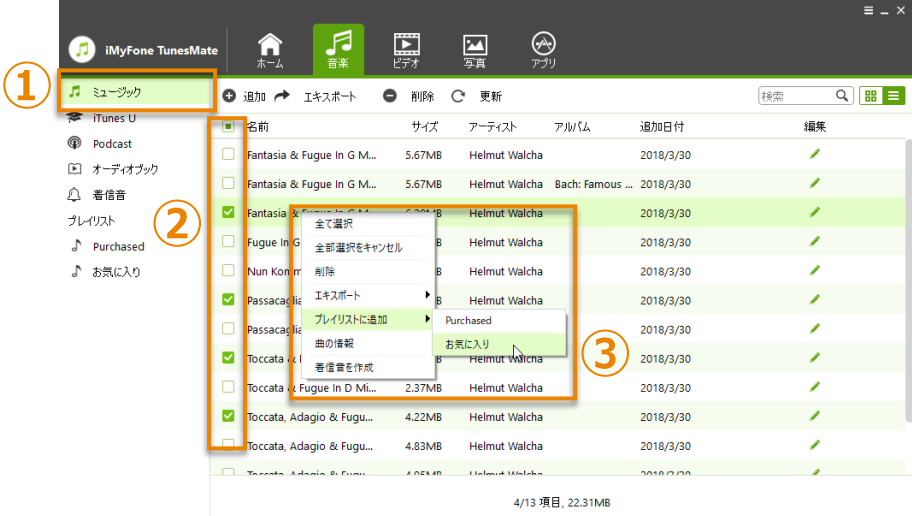

### **◆プレイリスト内の曲を別のプレイリストに追加する**

- 例として、「お気に入り」プレイリストに登録されている曲を「iPhone 用」プレイリストに追加します。
- 左のサイドバーのプレイリスト「お気に入り」をクリックします。 右側に「お気に入り」プレイリストに登録されている曲が表示されます。
- 「iPhone 用」プレイリストに追加したい曲にチェックを入れます。
- 右クリックし[プレイリストに追加 > iPhone 用]を選択します。

「iPhone 用」プレイリストに曲が追加されます。

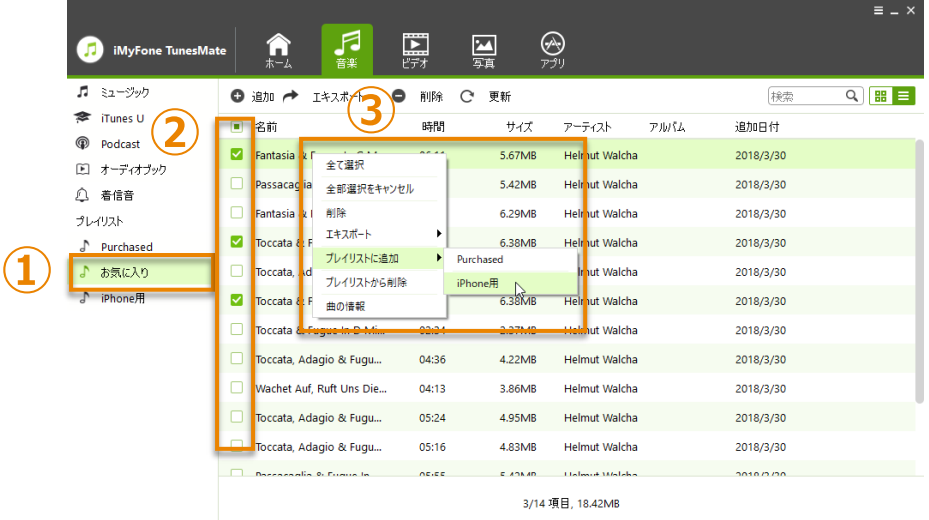

### **プレイリストを削除する**

左のサイドバーの削除したいプレイリストを選択し、右クリックし、メニューから[削除]を選択します。 削除されるのは iOS デバイス内のプレイリストのみです。プレイリスト内に登録されている曲のファイルは 削除されません。曲のファイルを削除したいときは、「ミュージック」ライブラリから削除してください。

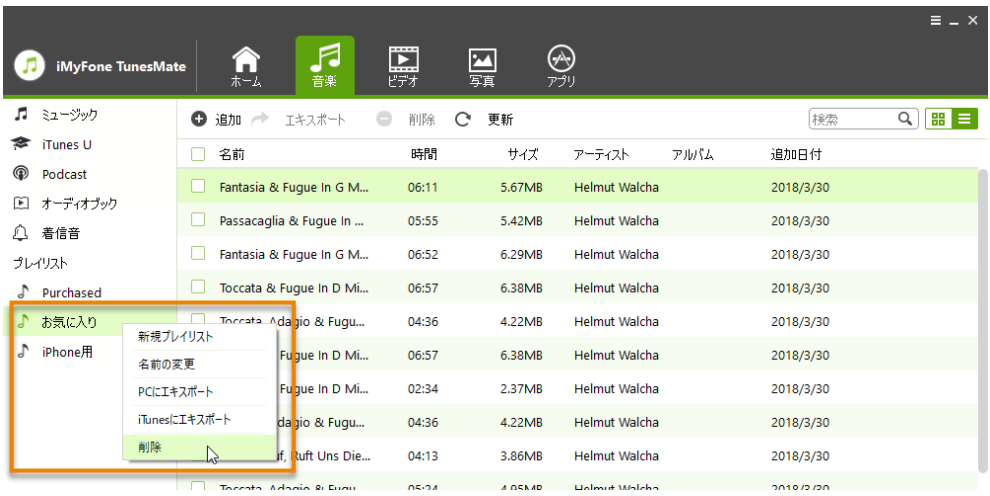

## **プレイリストを PC へ転送する**

### **◆プレイリスト内のすべての曲を PC に転送する**

左のサイドバーの転送したいプレイリストを右クリックし、メニューから[PC にエキスポート]を選択しま す。保存先のフォルダーを選択すると、転送が開始します。

> $\bullet$  $\overline{\mathfrak{n}}$  $^\circledR$  $\mathbb{E}$  $\mathfrak{Q}^ \mathcal{P} \cup \mathcal{P}$

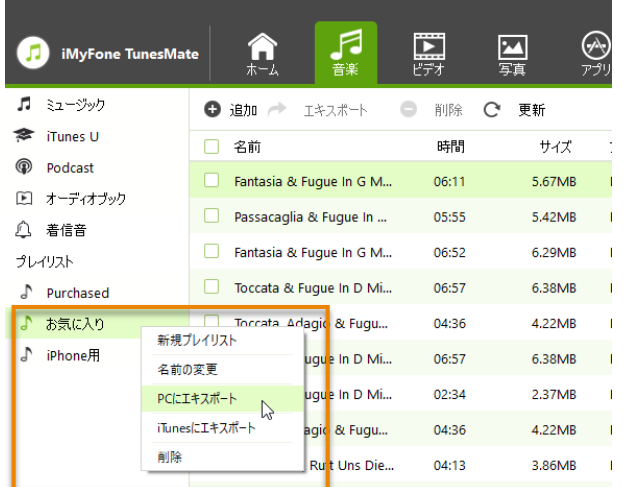

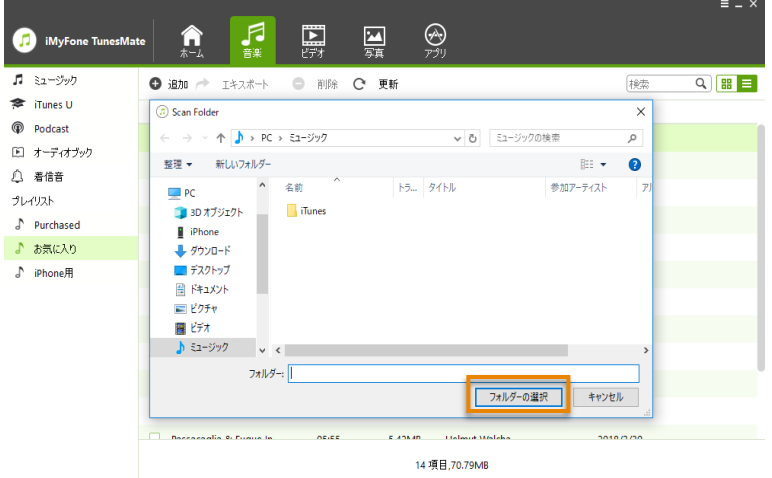

転送完了後、「フォルダを開く」をクリックすると、保存先のフォルダーを確認できます。 または「OK」をクリックしてウィンドウを閉じます。

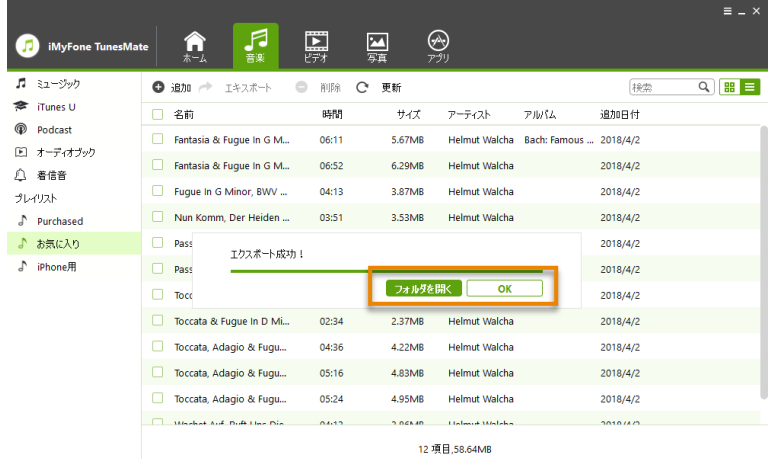

#### **◆プレイリスト内の一部の曲を PC に転送する**

- ① 左のサイドバーから転送元のプレイリスト選択します。 右側にプレイリストに登録されている曲が表示されます。
- ② PC に転送したい曲にチェックを入れます。
- ③ メニューから[エキスポート > PC にエキスポート]を選択します 保存先のフォルダーを選択すると、転送が開始します。

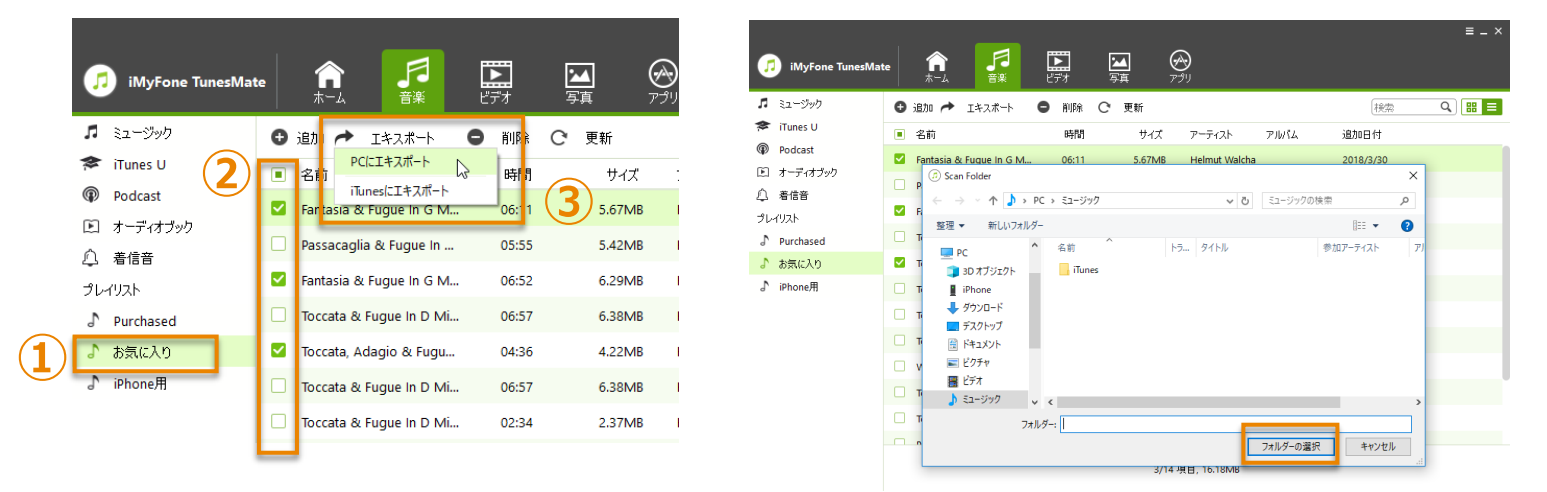

④ 転送完了後、「フォルダを開く」をクリックすると、保存先のフォルダーを確認できます。 または「OK」をクリックしてウィンドウを閉じます。

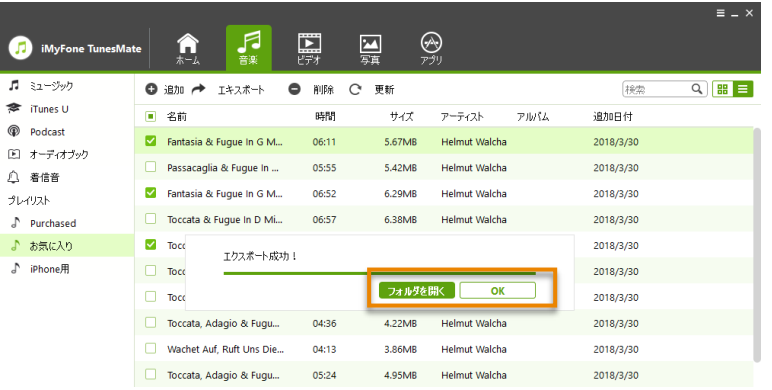

### **◆プレイリスト内のすべての曲を iTunes に転送する**

左のサイドバーの転送したいプレイリストを右クリックし、メニューから[iTunes にエキスポート]を選択し ます。

> $\overline{p}$ ø  $\mathbb{G}$  $\mathbb{E}$  $\hat{\Gamma}$  $\beta$

転送が完了するとエクスポート成功!と表示されます。

「OK」をクリックしてウィンドウを閉じます。

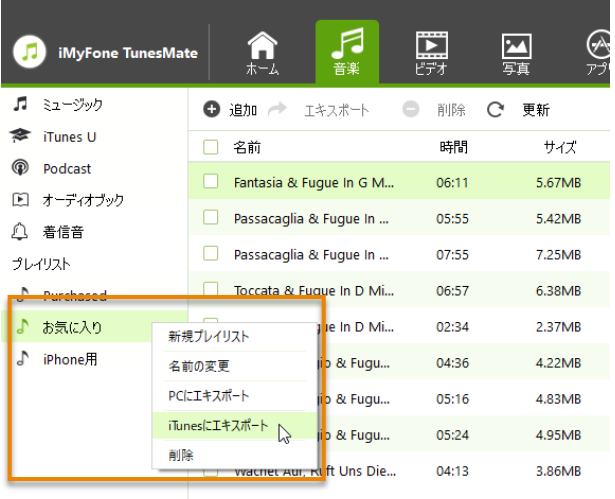

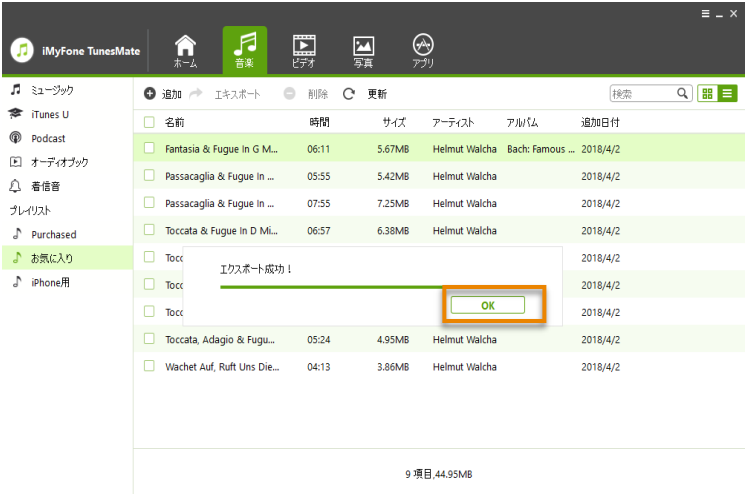

### **◆プレイリスト内の一部の曲を iTunes に転送する**

- ① 左のサイドバーから転送元のプレイリスト選択します。 右側にプレイリストに登録されている曲が表示されます。
- ② PC に転送したい曲にチェックを入れます。
- ③ メニューから[エキスポート > iTunes にエキスポート]を選択します
- ④ 転送が完了するとエクスポート成功!と表示されます。

「OK」をクリックしてウィンドウを閉じます。

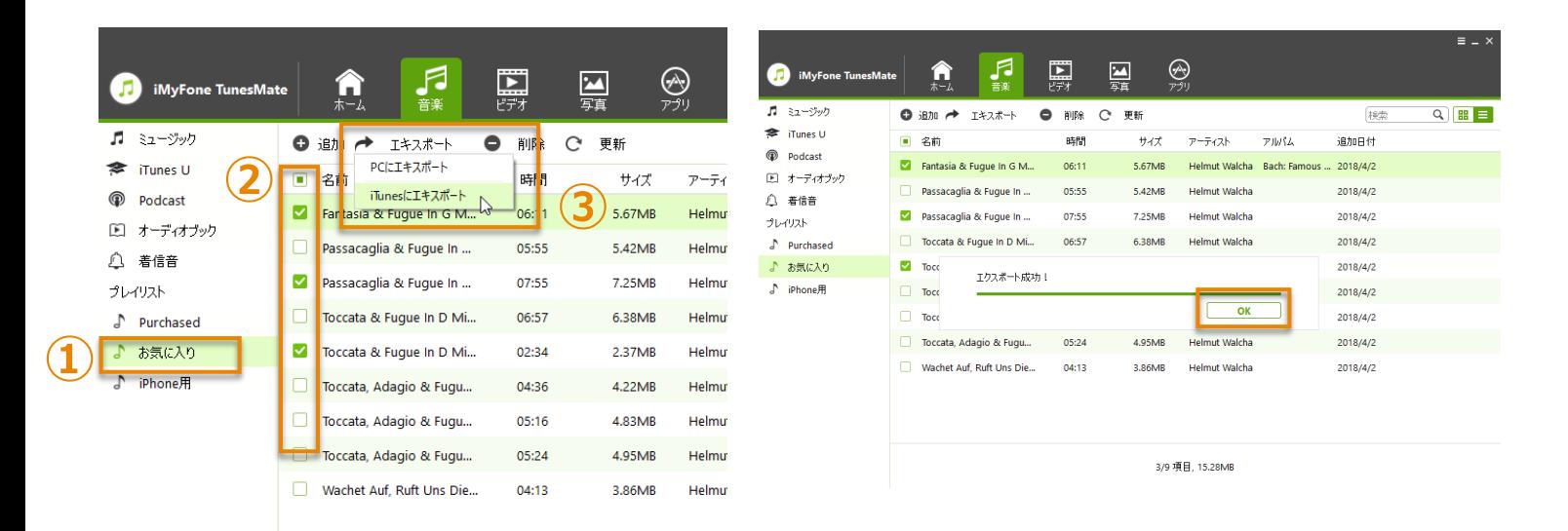

TunesMate で iOS デバイスに登録されている音楽データの曲名やアルバム情報を編集することができます。

#### **STEP1. iOS デバイスを接続します。**

「iMyFone TunesMate」を起動し、iOS デバイスを USB ケーブルで接続します。 画面上部のメニューから「音楽」をクリックします。

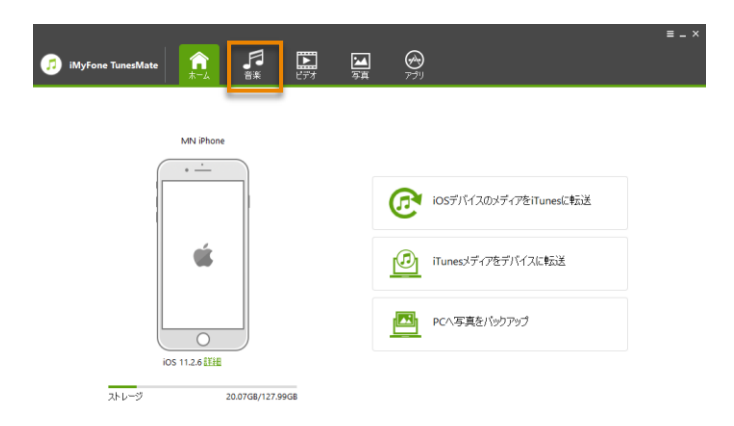

#### **STEP2. 曲の情報を編集します。**

- ① 編集したい曲の右側にある編集の鉛筆アイコンをクリックします。
- ② 画面右側に「曲の情報」エリアが表示されます。 曲名、アーティスト名、アルバムタイトル、ジャンル、発売年、トラック番号を編集します。 ③ 編集が完了しましたら「保存」をクリックします。
	- 編集を終了する場合は、「キャンセル」をクリックします。

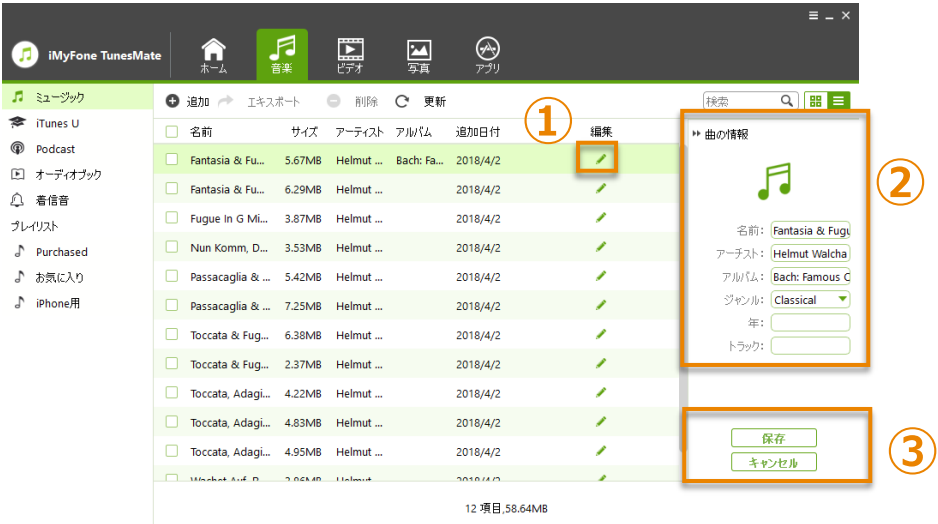

## **iPhone 用の着信音を作成する**

iPhone 用の着信音を作成することができます。 TunesMate は以下のデータ形式に対応しています。 .MP3、.M4R、.WMA、.M4A、.OGG、.AAC

### **STEP1. iOS デバイスを接続します。**

「iMyFone TunesMate」を起動し、iOS デバイスを USB ケーブルで接続します。 画面上部のメニューから「音楽」をクリックします。

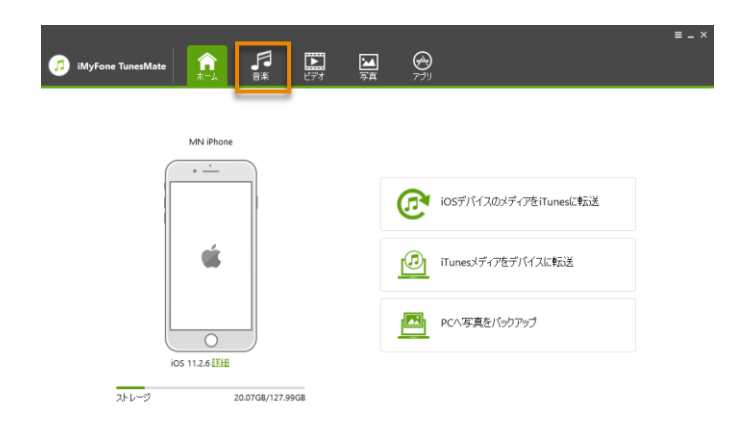

#### **STEP2. 着信音の元となる曲のファイルを指定します。**

- ① 左のサイドバーの「着信音」をクリックします。
- ② メニューから「着信音作成」をクリックすると、着信音の編集画面が表示されます。
- ③ 着信音の元となる音楽ファイルを選択します。

「ローカル音楽」をクリックすると、PC に保存されている音楽ファイルを指定できます。 「デバイス音楽」をクリックすると、iOS デバイス内の音楽ファイルを指定できます。

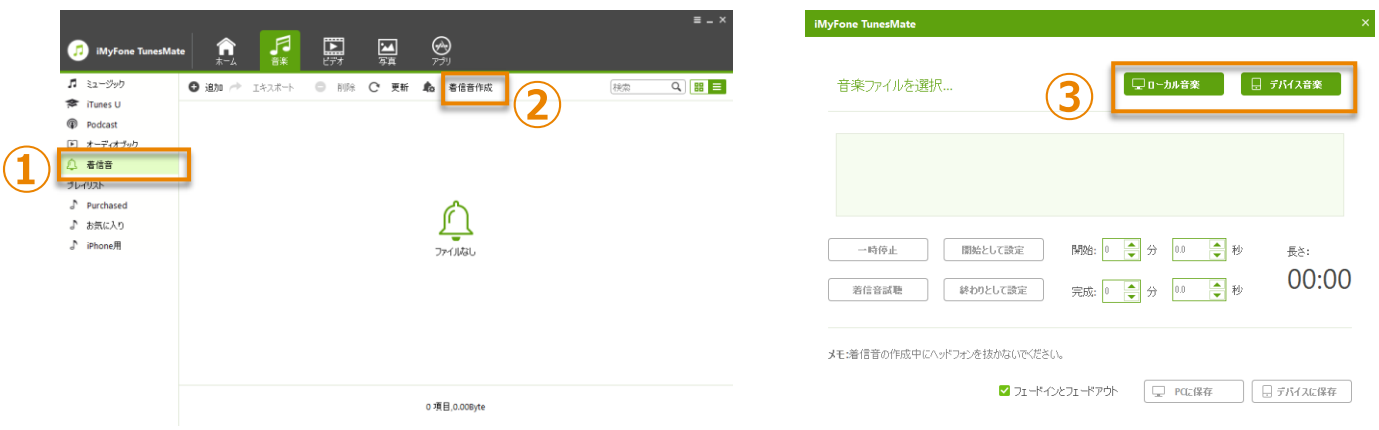

| 音楽ファイルを選択<br>IAI  |                               |                |                              |                      | $\times$ |
|-------------------|-------------------------------|----------------|------------------------------|----------------------|----------|
|                   | > PC > ミュージック > iMyFone Music |                | iMyFone Musicの検索<br>$\sim$ 0 |                      | مر       |
| 新しいフォルダー<br>整理 ▼  |                               |                |                              | BEE -<br>m           | ℯ        |
| $\blacksquare$ PC | 名前                            | <b>トラ</b>      | タイトル                         | 参加アーティスト             |          |
| 3D オブジェクト         | Fantasia & Fugue In<br>Ю      | 6              | Bach: Fantasia & Fugue In    | Helmut Walcha        |          |
| iPhone            | Fantasia & Fugue In<br>G      | 7              | Bach: Fantasia & Fugue In    | <b>Helmut Walcha</b> |          |
| ダウンロード            | Fuque In G Minor, B<br>G      | 10             | Bach: Fugue In G Minor, B    | <b>Helmut Walcha</b> |          |
| デスクトップ            | Nun Komm. Der Hei<br>G        | 12             | Bach: Nun Komm. Der Hei      | Helmut Walcha        |          |
|                   | Passacaglia & Fugu<br>G       | 9              | Bach: Passacaglia & Fugu     | <b>Helmut Walcha</b> |          |
| ドキュメント            | Passacaglia & Fugu<br>G       | 8              | Bach: Passacaglia & Fugu     | <b>Helmut Walcha</b> |          |
| 三 ドクチャ            | Toccata & Fugue In<br>آ©ا     | $\overline{a}$ | Bach: Toccata & Fugue In     | Helmut Walcha        |          |
| ビデオ               | Toccata & Fugue In            |                | Bach: Toccata & Fugue In     | <b>Helmut Walcha</b> |          |
| ♪ ミュージック          | э.,                           |                |                              |                      | r        |

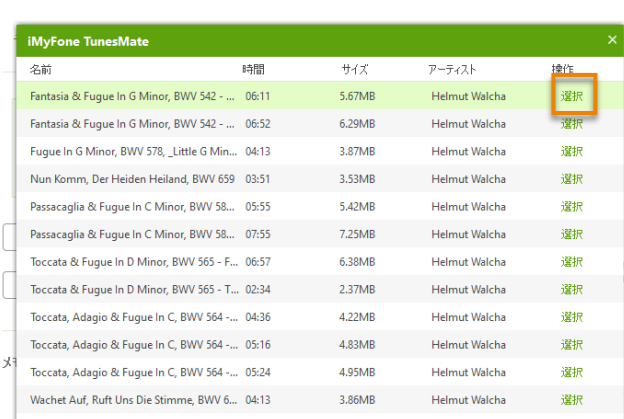

#### PC 内のファイルを指定する場合 iOS デバイス内のファイルを指定する場合

#### **STEP3. 着信音を作成します。**

音楽ファイルが選択されると、自動的に再生されます。「一時停止」ボタンをクリックすると停止します。 曲の一部分を切り取り保存することで着信音として利用します。

作成できる曲の長さは最大 40 秒です。

音楽の波形データの中の緑色のフラグで囲まれた明るい灰色の部分が切り取り範囲となります。

左側が開始位置、右側が終了位置です。

それぞれのフラグをマウスで動かして位置を調整できます。

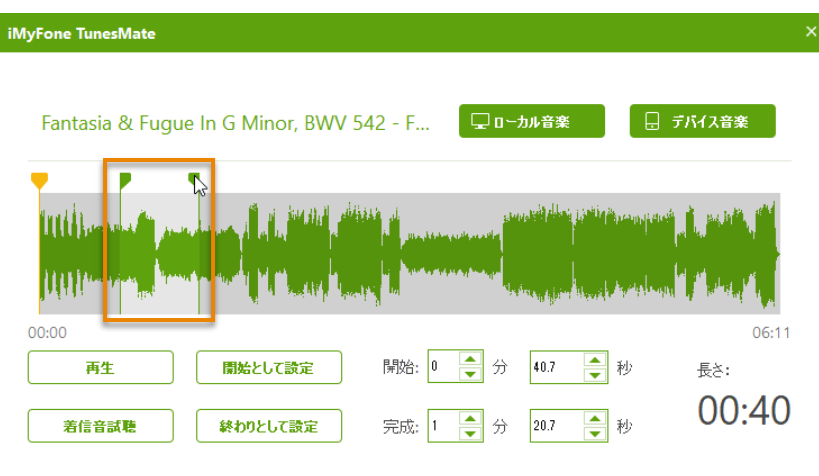

また、再生位置を表すオレンジ色のフラグの位置を開始または終了位置に指定することができます。

再生中に「開始として設定」ボタンをクリックすると、その位置が開始位置となります。

「終わりとして設定」ボタンをクリックすると、その位置が終了位置となり、その位置より前の指定されて いる長さ分(例では 40 秒)が切り取り範囲となります。

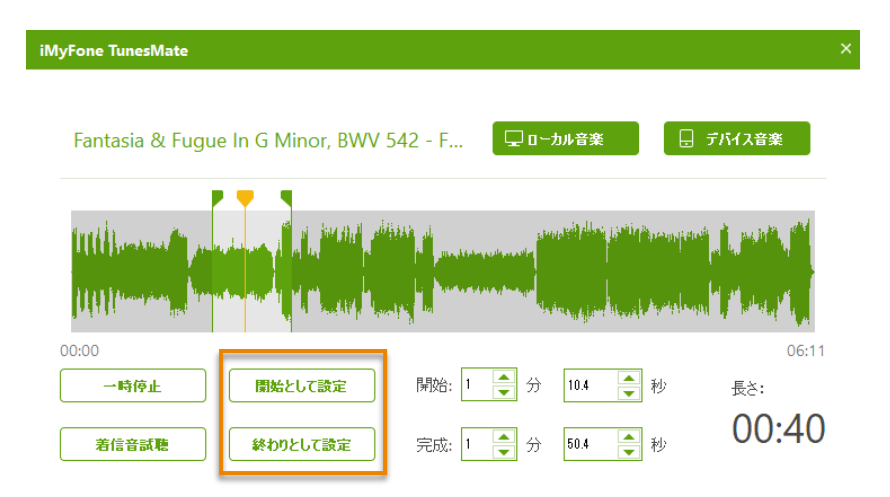

#### 切り取り範囲が指定できましたら、「着信音試聴」ボタンで確認します。

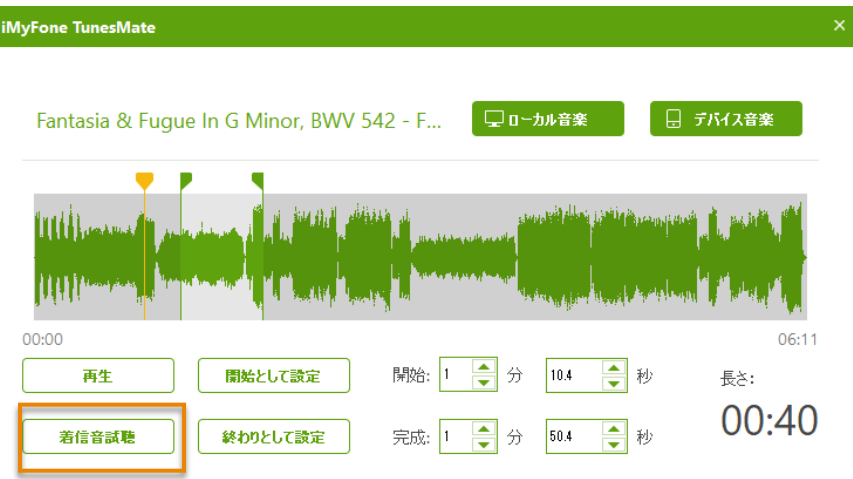

### **STEP4. 着信音を保存します。**

作成した着信音を PC または iOS デバイスに保存します。

「PC に保存」をクリックすると、PC 内の指定したフォルダーに保存されます。

「デバイスに保存」をクリックすると、iOS デバイスに直接保存されます。また、TunesMate 上でも確認す ることができます。

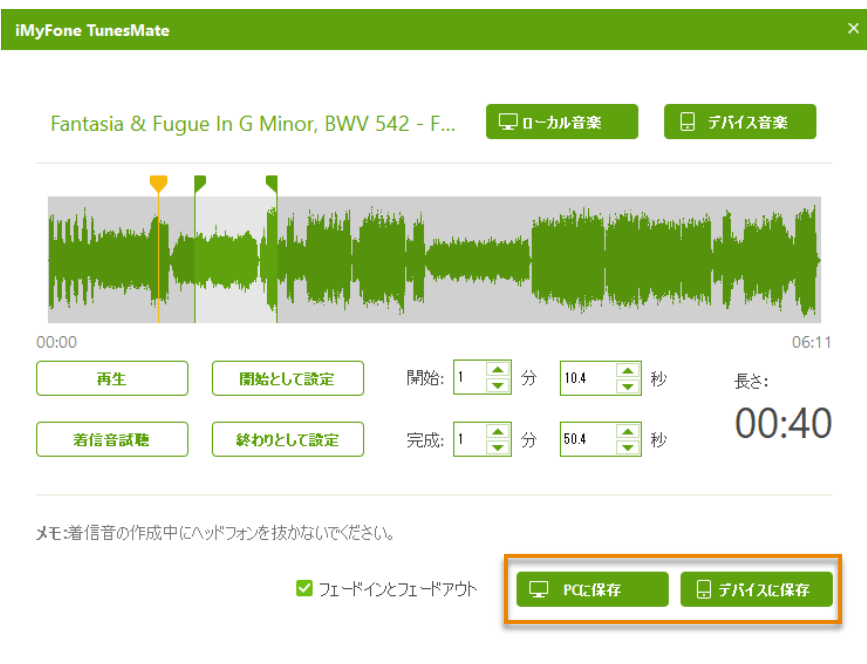

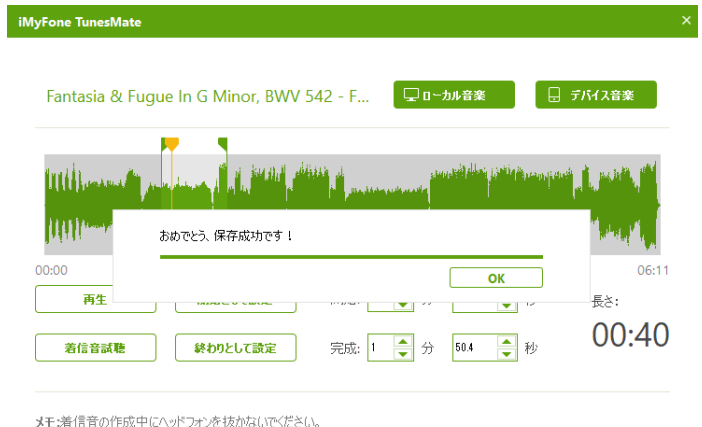

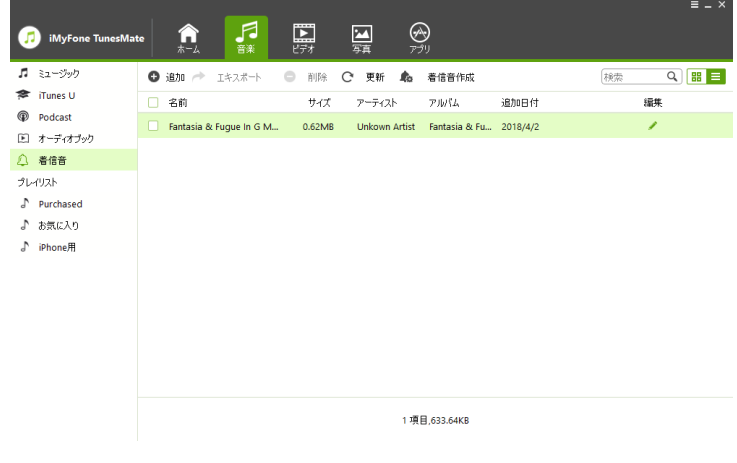

ツド ノオンを

## <span id="page-32-0"></span>iOS デバイスから PC に動画を転送する

### **STEP1. iOS デバイスを接続します。**

「iMyFone TunesMate」を起動し、iOS デバイスを USB ケーブルで接続します。 画面上部のメニューから「ビデオ」をクリックします。

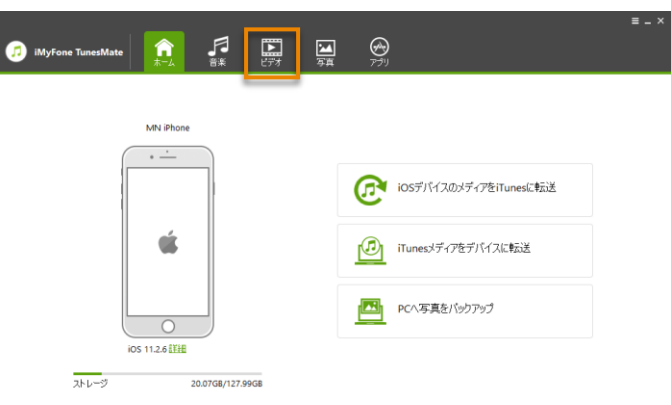

#### **STEP2. メディアの種類を選択し、転送するデータを選択します。**

- ① 左のサイドバーからムービー、ミュージックビデオ、ホームビデオ、テレビ番組、iTunes U、Podcast を選択するとそれぞれのライブラリが一覧表示されます。
- ② 動画のサムネイルの左上にチェックを入れ、エキスポートする動画を選択します。
- ③ メニューから[エキスポート > PC にエキスポート]を選択します。

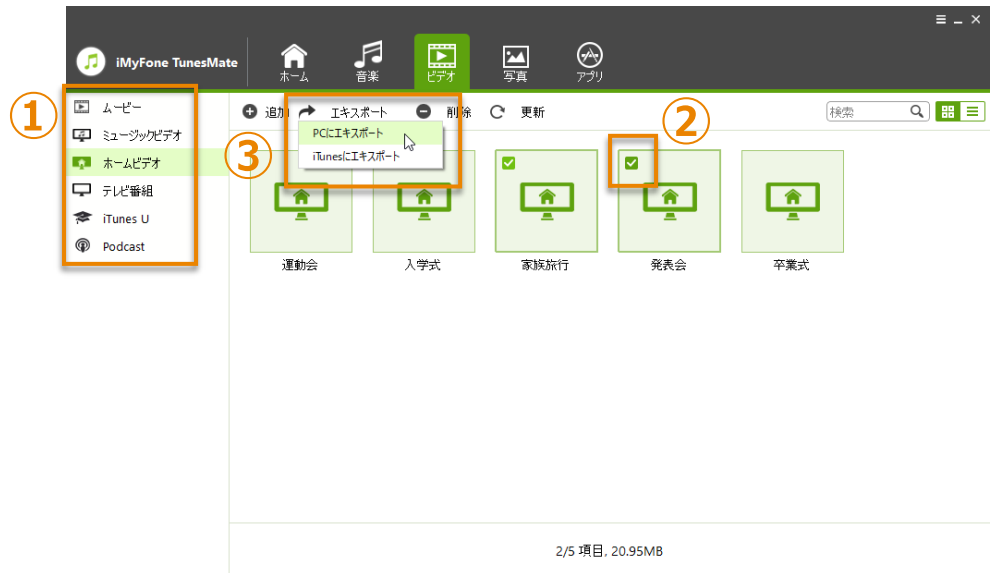

#### **STEP3. 転送先のフォルダーを選択します。**

保存先フォルダーを参照し、「フォルダーの選択」をクリックすると、転送が開始します。

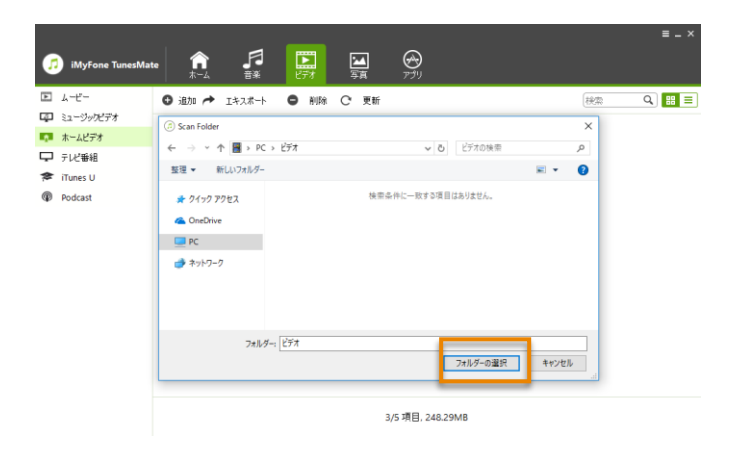

#### **STEP4. 転送完了。**

転送完了後、「フォルダを開く」をクリックすると、保存先のフォルダーを確認できます。 または「OK」をクリックしてウィンドウを閉じます。

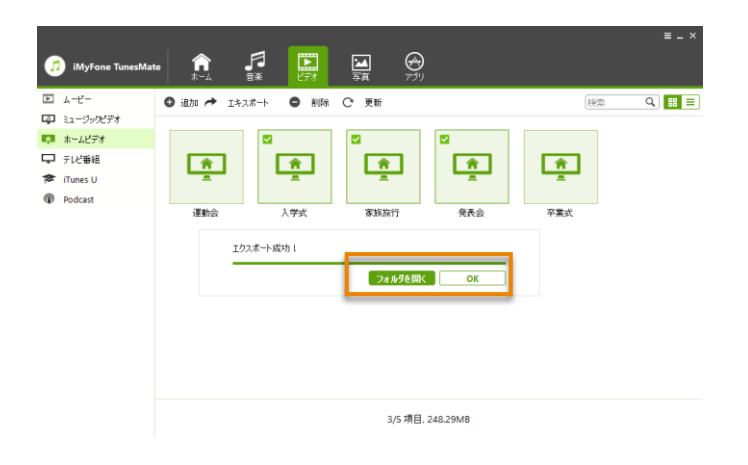

## **PC から iOS デバイスに動画を転送する**

#### **STEP1. iOS デバイスを接続します。**

「iMyFone TunesMate」を起動し、iOS デバイスを USB ケーブルで接続します。 画面上部のメニューから「ビデオ」をクリックします。

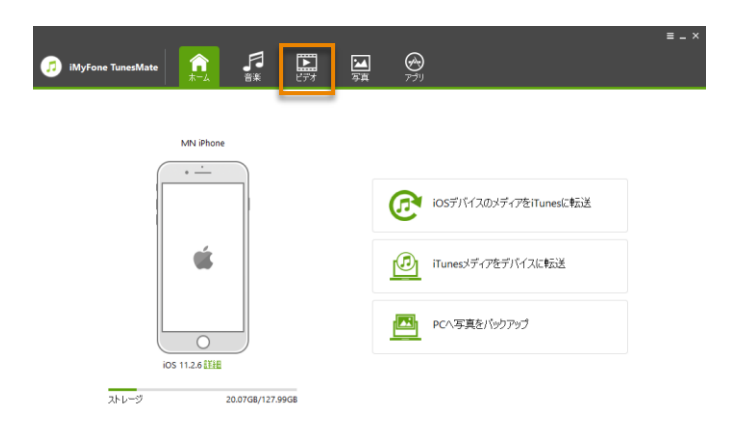

#### **STEP2. メディアの種類を選択し、転送するデータを選択します。**

- ① 左のサイドバーからムービー、ミュージックビデオ、ホームビデオ、テレビ番組、iTunes U、Podcast を選択するとそれぞれのライブラリが一覧表示されます。
- ② メニューから[追加 > ファイルを追加]または[追加 > フォルダを追加]を選択します 特定の動画を追加する場合は[ファイルを追加]からファイルを追加します。 複数の動画を選択する場合は、Shift または Ctrl キーを押しながら選択します。 特定のフォルダ内のファイルをすべて追加したい場合は、[フォルダを追加]からフォルダを選択しま す。

「開く」をクリックすると転送が開始します。

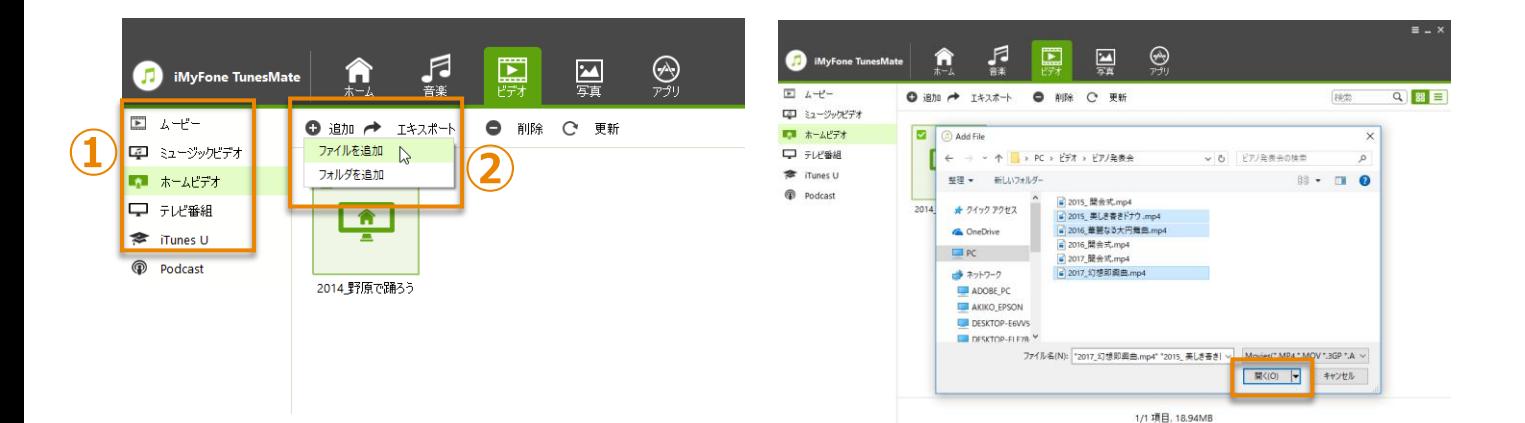

#### **STEP3. 転送完了。**

転送が完了すると、追加したデータが一覧表示されます。

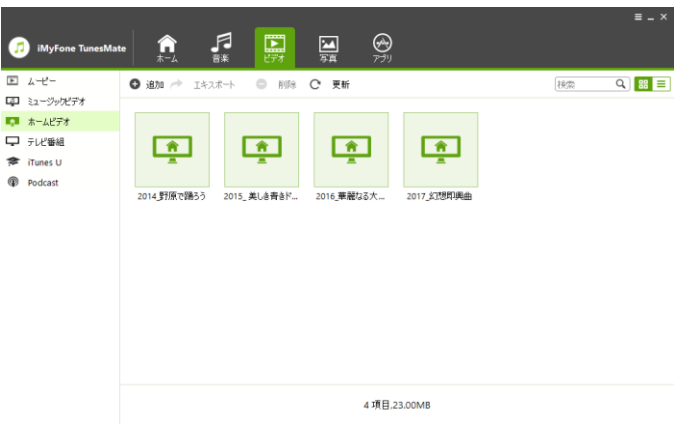

## **iOS デバイスから iTunes ライブラリに動画を転送する**

#### **STEP1. iOS デバイスを接続します。**

「iMyFone TunesMate」を起動し、iOS デバイスを USB ケーブルで接続します。 画面上部のメニューから「ビデオ」をクリックします。

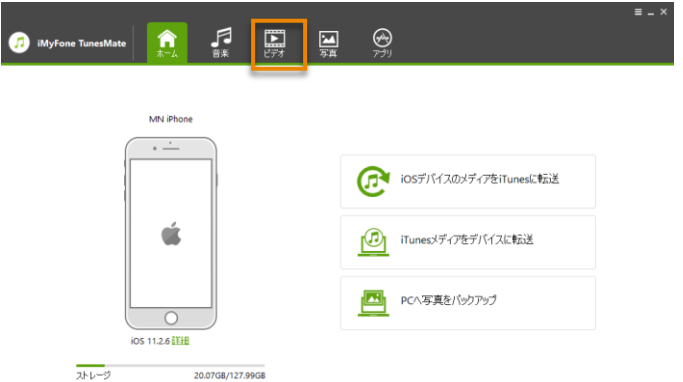

#### **STEP2. メディアの種類を選択し、転送するデータを選択します。**

- ① 左のサイドバーからムービー、ミュージックビデオ、ホームビデオ、テレビ番組、iTunes U、Podcast を選択するとそれぞれのライブラリが一覧表示されます。
- ② 動画のサムネイルの左上にチェックを入れ、エキスポートする動画を選択します。
- ③ メニューから[エキスポート > iTunes にエキスポート]を選択します。

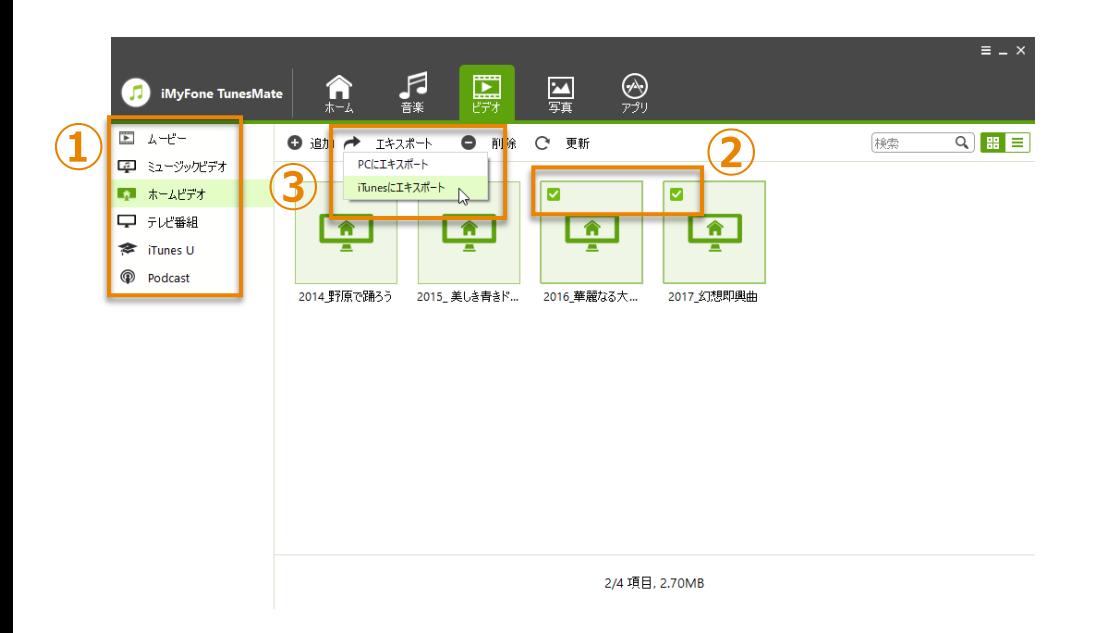

#### **STEP3. 転送完了。**

転送が完了すると、エクスポート成功!と表示されます。

「OK」をクリックしてウィンドウを閉じます

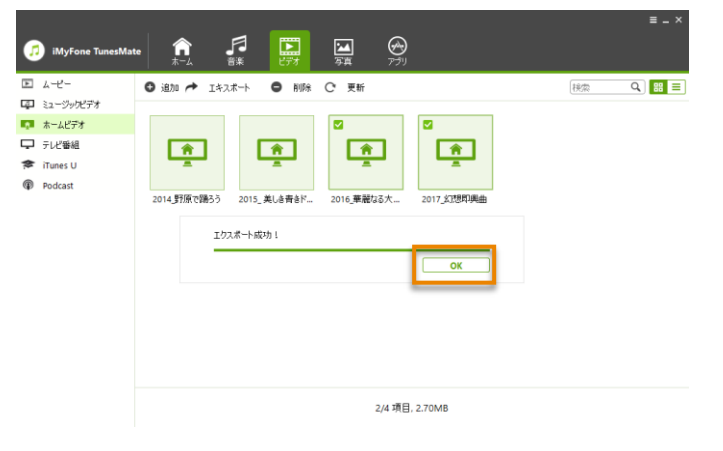

## **iOS デバイスから動画を削除する**

#### **STEP1. iOS デバイスを接続します。**

「iMyFone TunesMate」を起動し、iOS デバイスを USB ケーブルで接続します。 画面上部のメニューから「ビデオ」をクリックします。

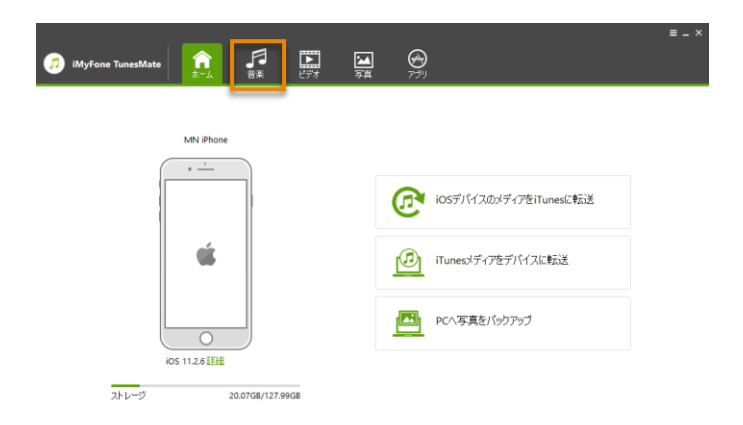

#### **STEP2. 削除するデータを選択し、削除します**

- 左のサイドバーからムービー、ミュージックビデオ、ホームビデオ、テレビ番組、iTunes U、Podcast を選択するとそれぞれのライブラリが一覧表示されます。
- 動画のサムネイルの左上にチェックを入れ、削除する動画を選択します。
- メニューから[削除]を選択します。
- 「本当に選択したファイルを削除しますか?(iCloud 音楽を削除できません)」画面で「はい」をクリッ クします。

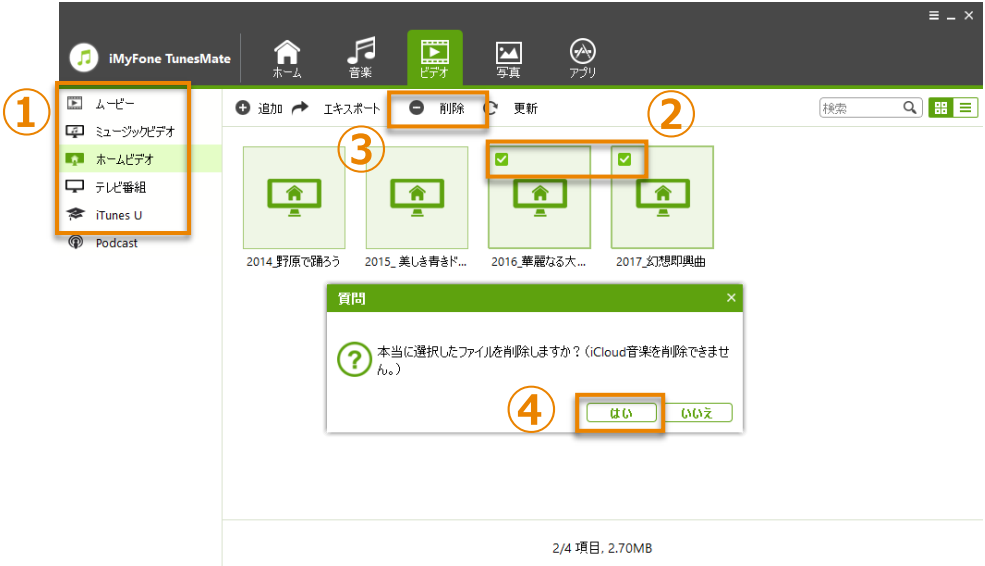

・この操作は、iOS デバイス内の動画ファイルのみを削除します。

## <span id="page-38-0"></span>機能 4. 写真の転送・管理

写真の転送・管理画面では、カメラロールとマイフォトストリーム内の写真のエキスポート、削除をするこ とができます。

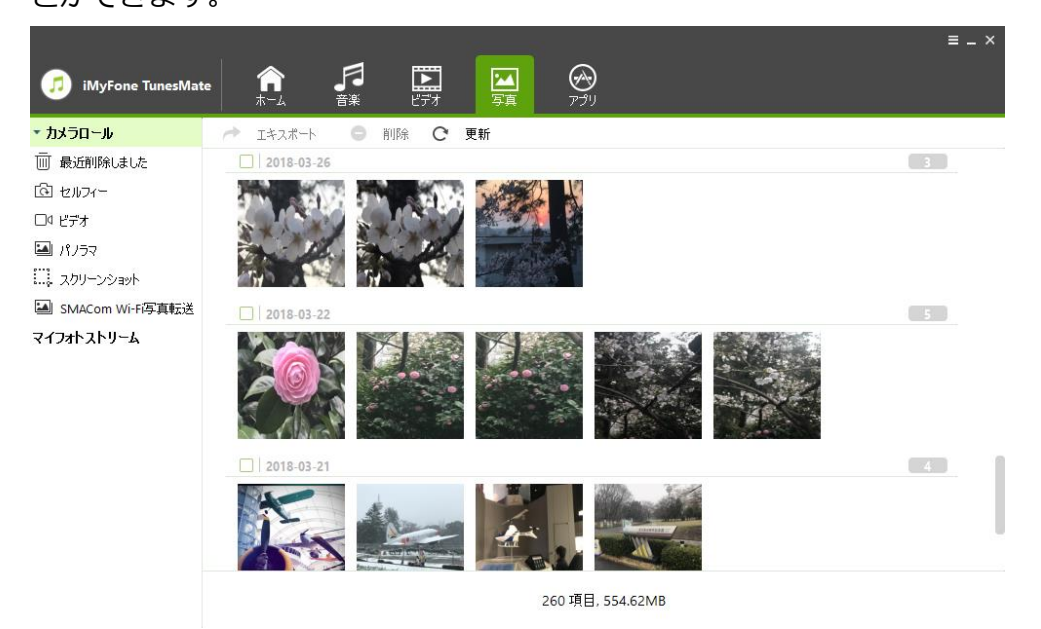

## iOS デバイスから PC に写真を転送する

#### **STEP1. iOS デバイスを接続します。**

「iMyFone TunesMate」を起動し、iOS デバイスを USB ケーブルで接続します。 画面上部のメニューから「写真」をクリックします。

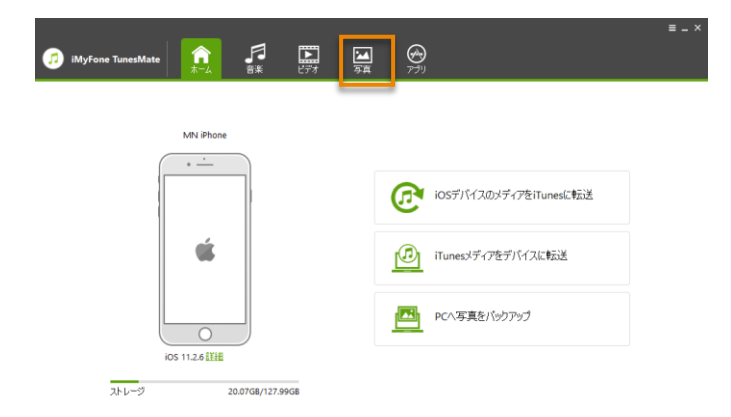

#### **STEP2. メディアの種類を選択し、転送するデータを選択します。**

- ① 左のサイドバーからカメラロール、マイフォトストリームを選択するとそれぞれのライブラリが一覧表 示されます。
- ② 写真のサムネイルの左上にチェックを入れ、エキスポートする写真を選択します。
- ③ メニューから[エキスポート > PC にエキスポート]を選択します。

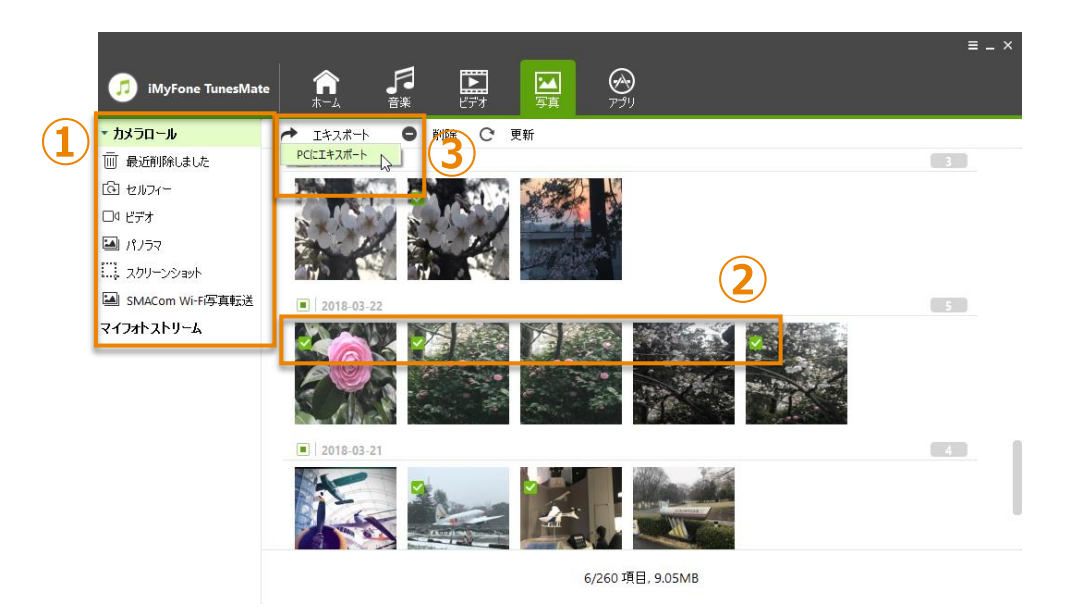

### **STEP3. 転送先のフォルダーを選択します。**

保存先フォルダーを参照し、「フォルダーの選択」をクリックすると、転送が開始します。

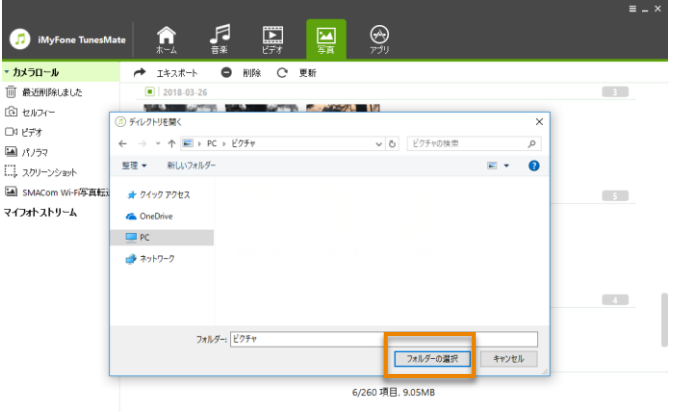

#### **STEP4. 転送完了。**

転送完了後、「フォルダを開く」をクリックすると、保存先のフォルダーを確認できます。 または「OK」をクリックしてウィンドウを閉じます。

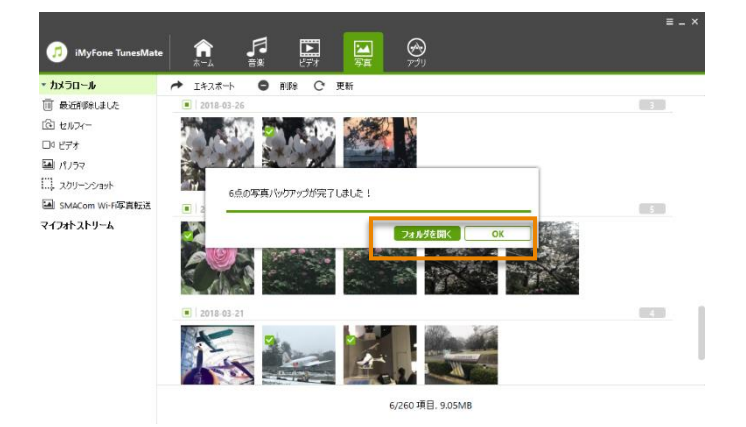

#### **特定の写真カテゴリ内の写真をすべて転送する**

左のサイドバーの転送したい写真のカテゴリ(カメラロールまたはマイフォトストリーム)を右クリックし、メ ニューから[PC にエキスポート]を選択します。

保存先フォルダーを参照し、「フォルダーの選択」をクリックすると、転送が開始します。

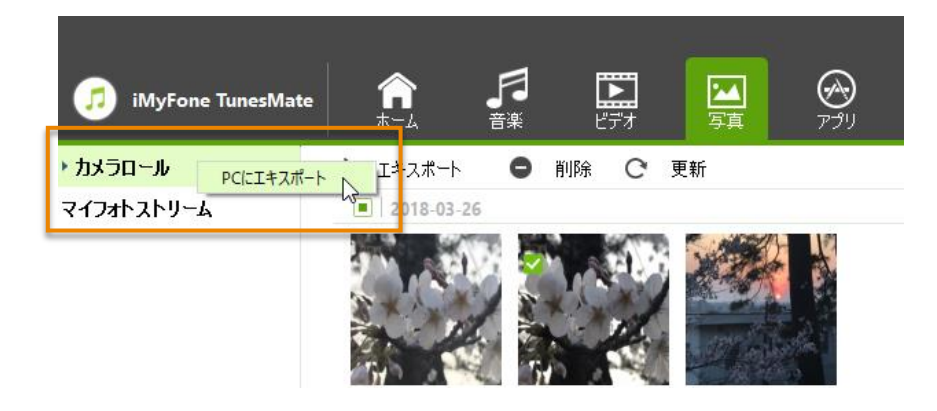

#### **特定の写真アルバム内の写真をすべて転送する**

左のサイドバーの写真のカテゴリ(カメラロールまたはマイフォトストリーム)をクリックし、その中のアルバ ム名を右クリックし、メニューから[PC にエキスポート]を選択します。

保存先フォルダーを参照し、「フォルダーの選択」をクリックすると、転送が開始します。

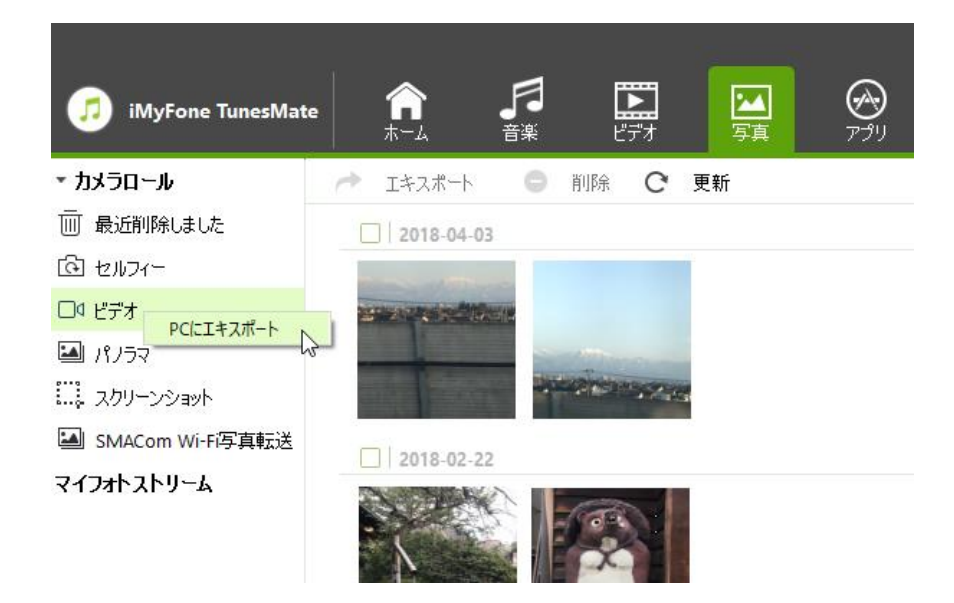

## **iOS デバイスから写真を削除する**

#### **STEP1. iOS デバイスを接続します。**

「iMyFone TunesMate」を起動し、iOS デバイスを USB ケーブルで接続します。 画面上部のメニューから「写真」をクリックします。

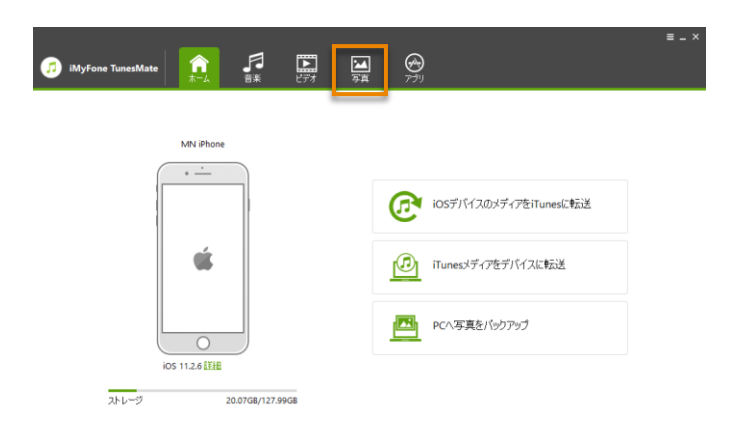

#### **STEP2. 削除するデータを選択します**

- ① 左のサイドバーからカメラロール、マイフォトストリームを選択するとそれぞれのライブラリが一覧表 示されます。
- ② 写真のサムネイルの左上にチェックを入れ、削除する写真を選択します。
- ③ メニューから[削除]を選択します。
- ④ 「選択した写真を削除しますか?(iCloud 写真を削除できません)」画面で「はい」をクリックします。

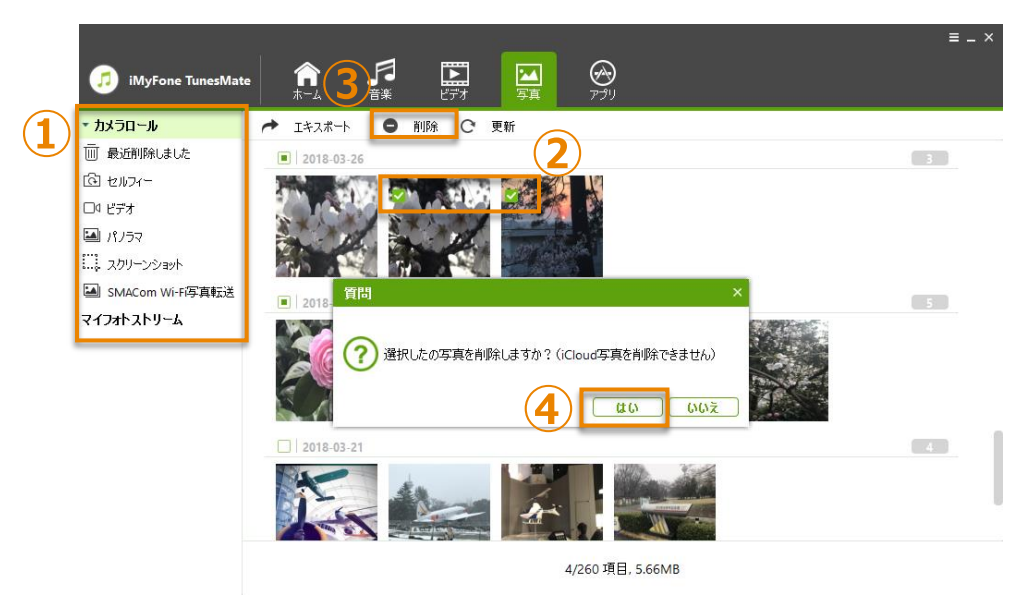

・この操作は、iOS デバイス内の写真ファイルのみを削除します。

### <span id="page-42-0"></span>**STEP1. iOS デバイスを接続します。**

「iMyFone TunesMate」を起動し、iOS デバイスを USB ケーブルで接続します。 画面上部のメニューから「アプリ」をクリックします。

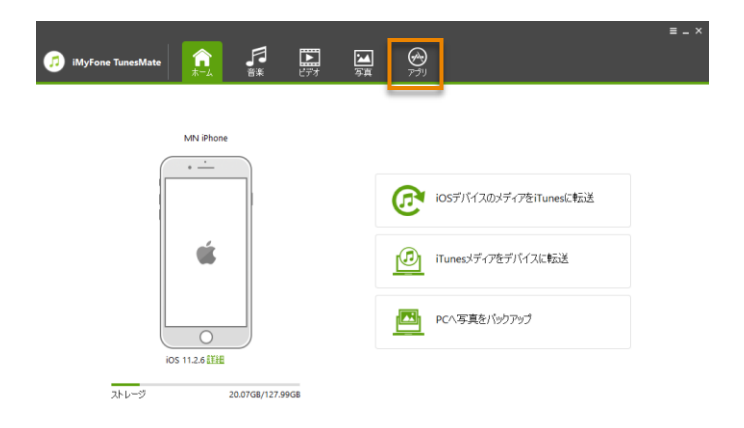

#### **STEP2. アプリを選択して削除します。**

- ① アプリアイコンの左側にチェックを入れ、削除するアプリを選択します。
- ② メニューから[アンインストール]を選択します。
- ③ 「選択したアプリをアンインストールしますか?(アプリ内のデータもすべて削除されます。)」画面で 「はい」をクリックします。

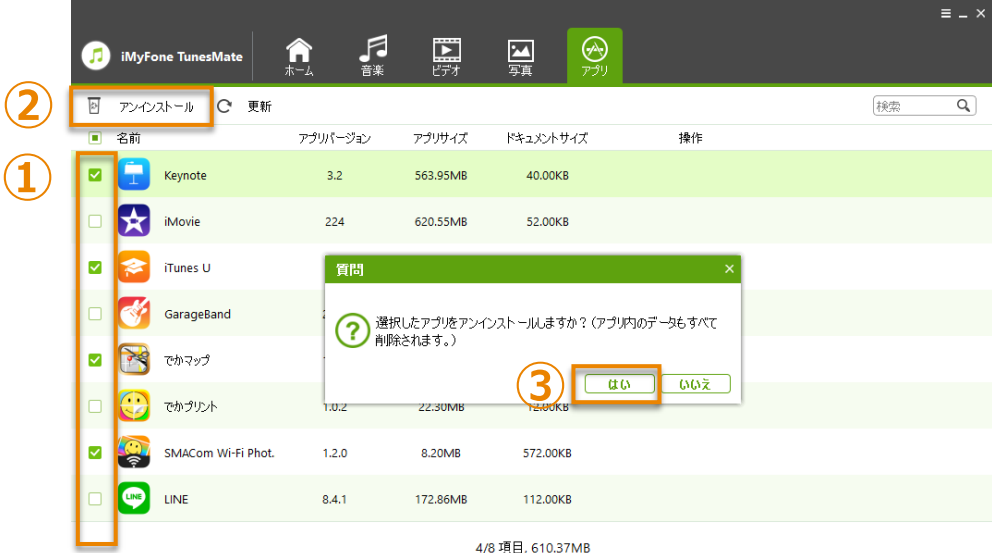

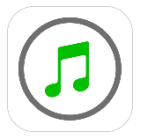

# iMyFone TunesMate: iOS 音楽·動画管理

# ユーザーズガイド

平成 30 年 4 月 20 日 第一版発行

■ 編集・発行

# 株式会社メディアナビ MEDIA NAVI

〒150-0011 東京都渋谷区東 1-10-9 リマージュ K 2F

Windows®は米国 Microsoft Corporation の米国およびその他の国における 登録商標または商標です Apple®、iPhone®、iPad®、iPodtouch®、iTunes®、iTunesU®、Safari®は、米国およびその他の国 で登録された Apple Inc.の商標です。

iPhone の商標は、アイホン株式会社のライセンスに基づき使用されています。

iCloud®は、Apple Inc.のサービスマークです。

IOS は、米国 Cisco の米国およびその他の国における商標または登録商標であり、ライセンスに基づき使用 されています。

その他、本文中に記載されている会社名、製品名は各社の商標または登録商標です

©2018 iMyFone. All rights reserved